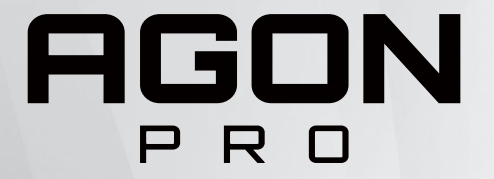

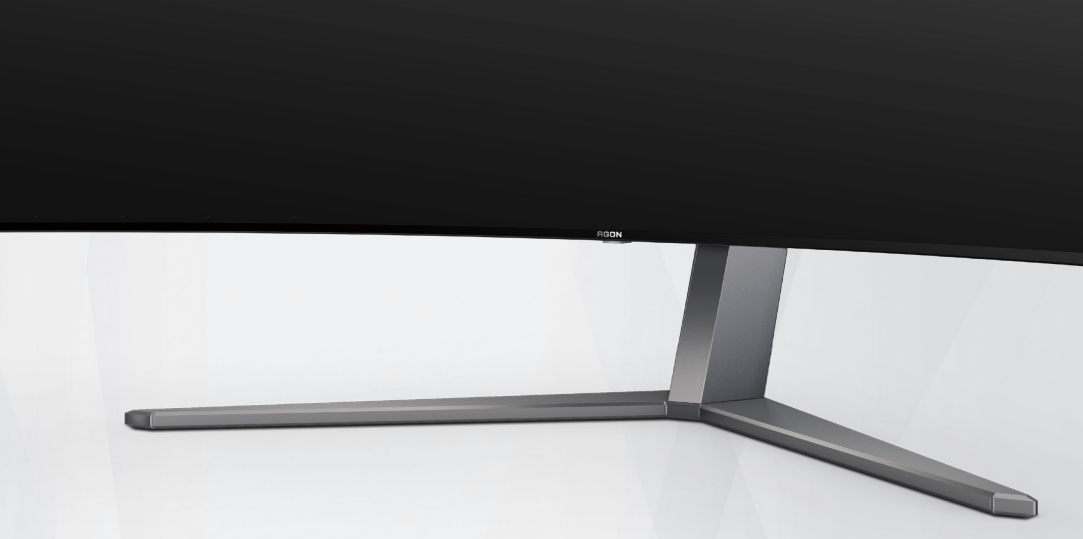

# Manual do utilizador do monitor OLED **AG456UCZD**

Com base nas características dos produtos OLED, recomenda-se a manutenção do ecrã de acordo com os requisitos das instruções de utilização, de modo a reduzir o risco de ocorrência de retenção de imagens.

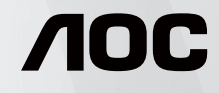

© 2023 AOC.All Rights Reserved www.aoc.com

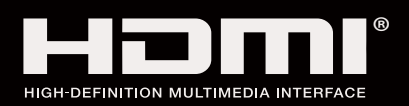

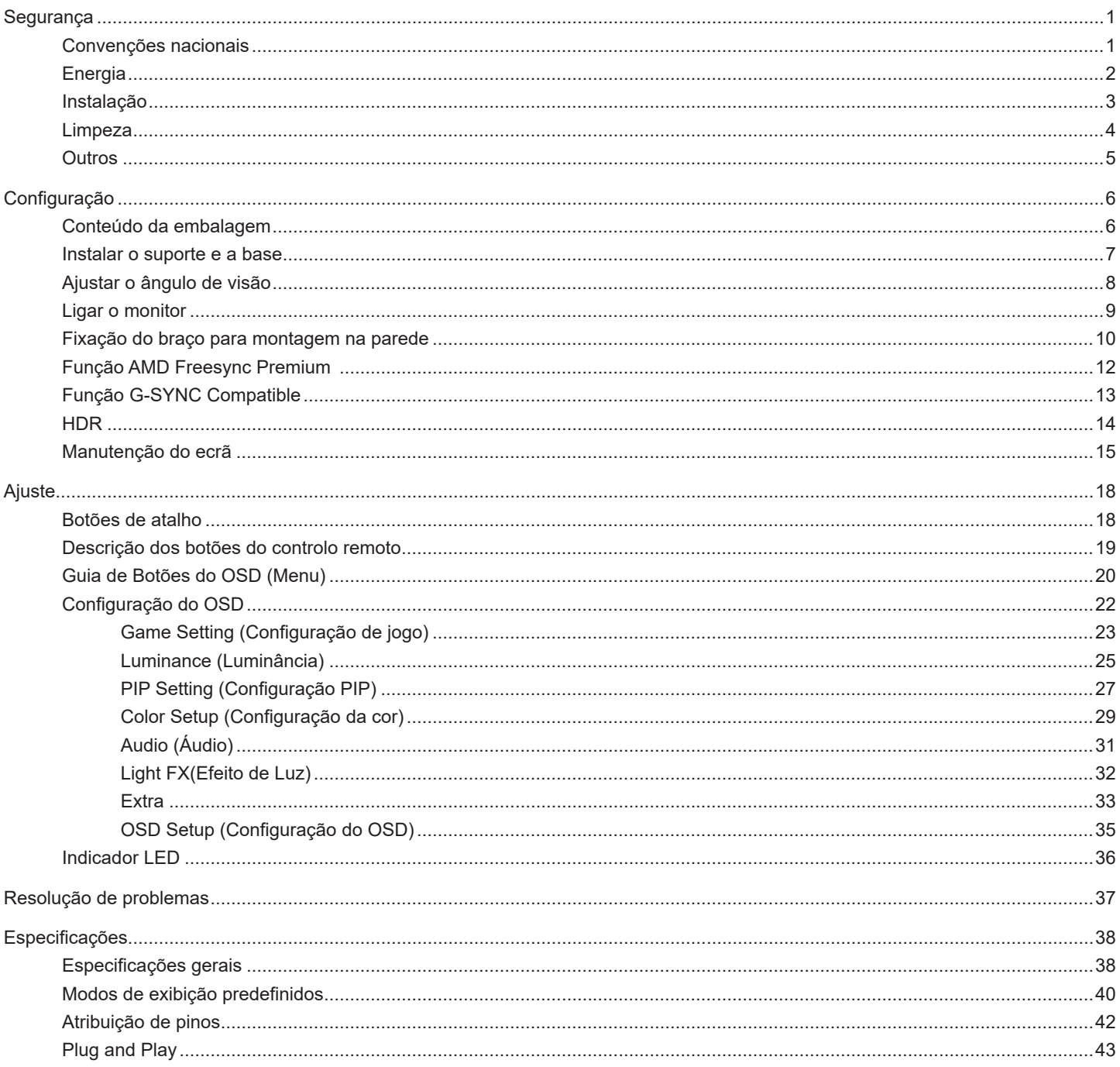

# <span id="page-2-0"></span>**Segurança**

## **Convenções nacionais**

As subsecções seguintes descrevem as convenções de notação utilizadas neste documento.

#### **Notas, alertas e avisos**

Ao longo deste guia podem ser exibidos blocos de texto a negrito ou itálico acompanhados por um ícone. Estes blocos de texto contêm notas, alertas e avisos e são utilizados da seguinte forma:

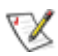

**NOTA:** Uma NOTA indica informações importantes que o ajudam a utilizar o sistema do computador da melhor forma possível.

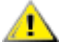

**ALERTA:** Um ALERTA, indica danos potenciais ao hardware ou perda de dados e explica como evitar o problema.

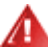

**AVISO:** Um AVISO indica potenciais danos materiais e explica como evitar o problema. Alguns avisos podem ser exibidos em formatos diferentes e podem não ser acompanhados por um ícone. Em tais casos, a apresentação específica do aviso é imposta pela autoridade reguladora.

# <span id="page-3-0"></span>**Energia**

O monitor de ser utilizado apenas com o tipo de fonte de alimentação indicado na etiqueta. Se não tiver a certeza quanto à tensão fornecida na sua casa, consulte o seu fornecedor ou a empresa de fornecimento de energia.

O monitor está equipado com uma ficha de três pinos, uma ficha com um terceiro pino (ligação à terra). Como medida de segurança, esta ficha encaixa apenas numa tomada com ligação à terra. Se a tomada não permitir a ligação de uma ficha de três pinos, contacte um eletricista para que este instale uma tomada correta ou utilize um adaptador para ligar o aparelho à terra em segurança. Não menospreze o objetivo de segurança da ficha de ligação à terra.

Desligue o aparelho durante tempestades ou quando não pretender utilizá-lo durante longos períodos. Isto protegerá o monitor contra possíveis danos devido a sobretensão.

Não sobrecarregue cabos e extensões elétricas. A sobrecarga poderá originar incêndio ou choque elétrico.

Para garantir o funcionamento satisfatório, utilize o monitor apenas com computadores com classificação UL que tenham tomadas apropriadas AC de 100-240V AC, Mín. 5A.

A tomada deverá estar instalada próximo do equipamento e ser facilmente acessível.

## <span id="page-4-0"></span>**Instalação**

Não coloque este monitor sobre carrinhos, suportes, tripés, estantes ou mesas instáveis. Se o monitor cair, este pode causar ferimentos pessoais ou danos graves ao produto. Utilize apenas carrinhos, bases, suportes, tripés ou mesas recomendados pelo fabricante ou vendidos com este produto. Siga as instruções do fabricante para instalar o produto e utilize acessórios de montagem recomendados pelo mesmo. Quando colocado num carrinho, o produto deve ser deslocado com cuidado.

Não introduza qualquer tipo de objeto nos orifícios do monitor. Tal poderá danificar componentes do mesmo ou causar fogo ou choque elétrico. Não derrame líquidos sobre o monitor.

No coloque o produto no chão com a face voltada para baixo.

Se montar o monitor numa parede ou prateleira, utilize um kit de montagem aprovado pelo fabricante e siga as instruções fornecidas com o kit.

<mark>∕ !</mark>∖ Deixe algum espaço à volta do monitor, tal como ilustrado abaixo. Caso contrário, a circulação de ar poderá ser inadequada e o monitor poderá sobreaquecer, podendo causar um incêndio ou danos no mesmo.

Para evitar potenciais danos, por exemplo, o painel descolar-se da moldura, certifique-se de que o monitor não inclina para baixo mais de -5 graus. Se o ângulo de inclinação máximo de -5 graus for excedido, os danos do monitor não serão cobertos pela garantia.

Consulte a imagem abaixo para saber quais as distâncias de ventilação recomendadas quando o monitor for instalado na parede ou no suporte:

#### **Instalado com o suporte**

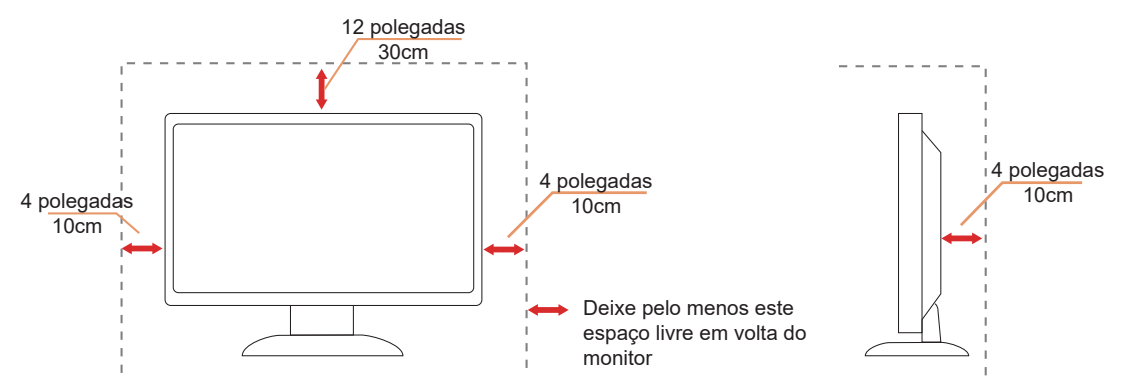

# <span id="page-5-0"></span>**Limpeza**

Limpe a estrutura do monitor regularmente com um pano macio humedecido com água.

Durante a limpeza, utilize um pano de microfibras ou algodão macio. O pano deve estar húmido, mas quase seco. Não deixe entrar líquido na caixa.

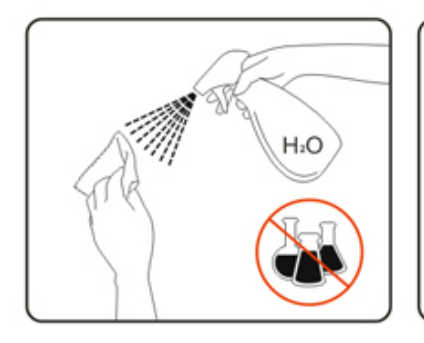

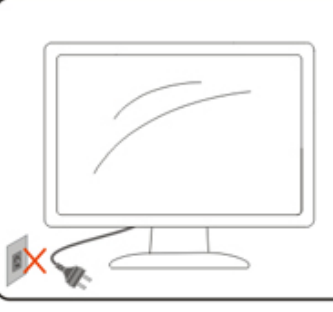

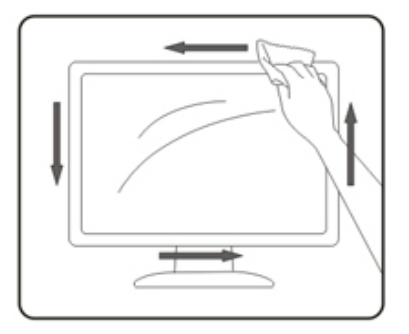

Desligue o cabo de alimentação antes de limpar o produto.

# <span id="page-6-0"></span>**Outros**

AL Se o produto emitir odores e sons estranhos ou fumo, desligue a ficha de alimentação IMEDIATAMENTE e contacte um Centro de assistência técnica.

Certifique-se de que os orifícios de ventilação não ficam bloqueados pela mesa ou por uma cortina.

Não sujeite o monitor OLED a grandes vibrações ou impactos durante o seu funcionamento.

Não deixe cair o monitor nem o sujeite a impactos durante o funcionamento ou transporte.

Com base nas características dos produtos OLED, não é recomendada a utilização contínua deste produto durante mais de quatro horas. Este produto utiliza diversas tecnologias para eliminar possíveis ocorrências de retenção de imagens. Para obter mais detalhes, consulte as instruções apresentadas na secção "Manutenção do ecrã".

# <span id="page-7-0"></span>**Configuração**

# **Conteúdo da embalagem**

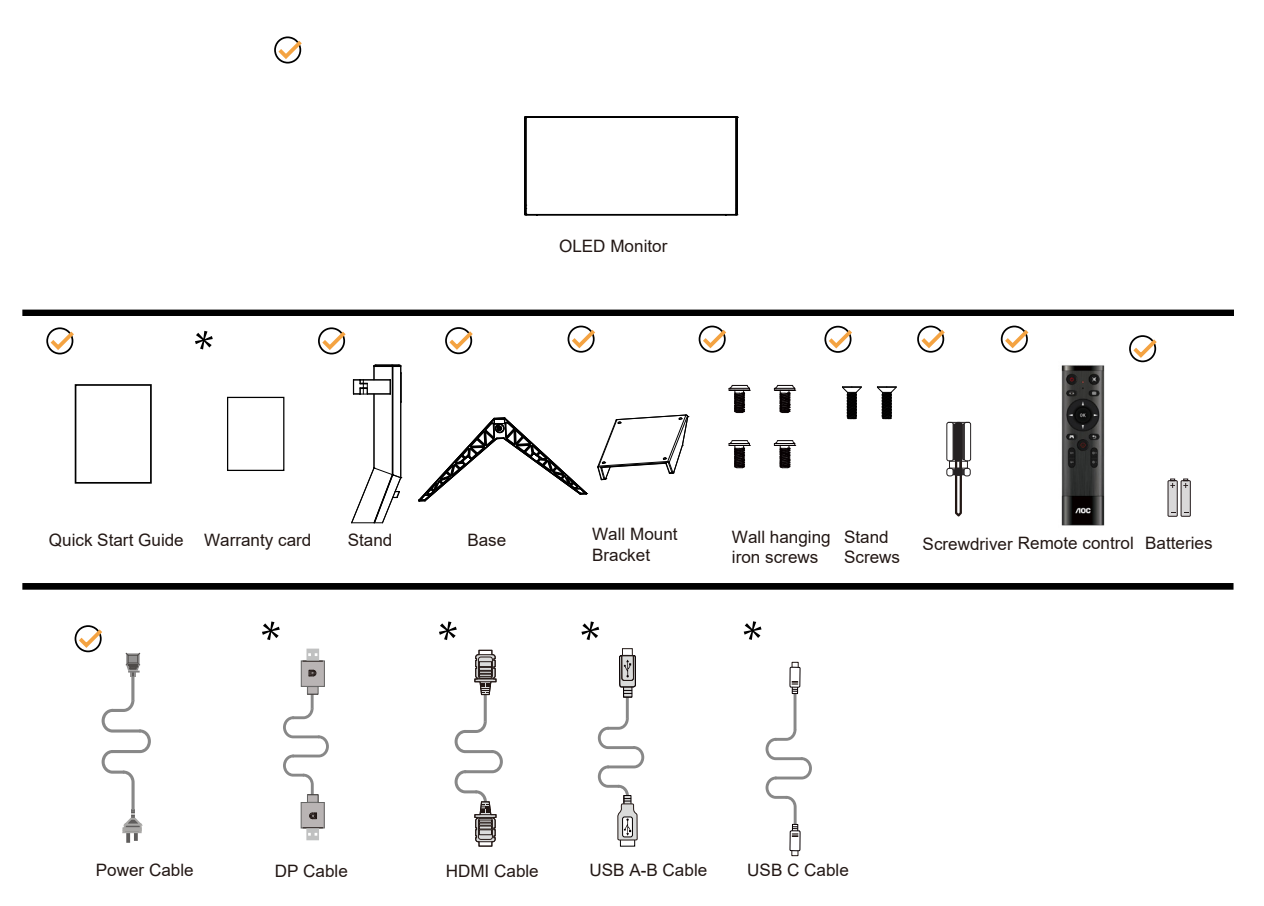

Os cabos de sinal não serão todos fornecidos em todos os países e regiões. Para confirmar, consulte o seu revendedor ou uma filial da AOC.

# <span id="page-8-0"></span>**Instalar o suporte e a base**

Instale ou remova a base de acordo com os passos indicados abaixo.

#### **Instala**çã**o:**

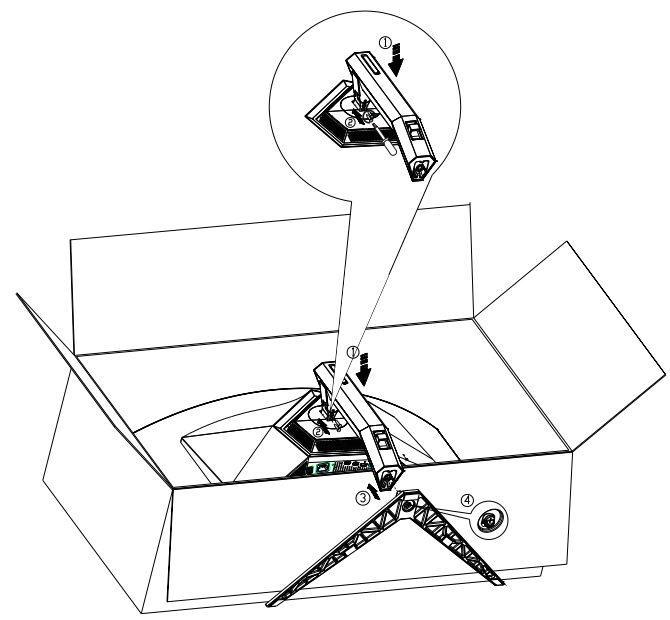

#### **Remo**çã**o:**

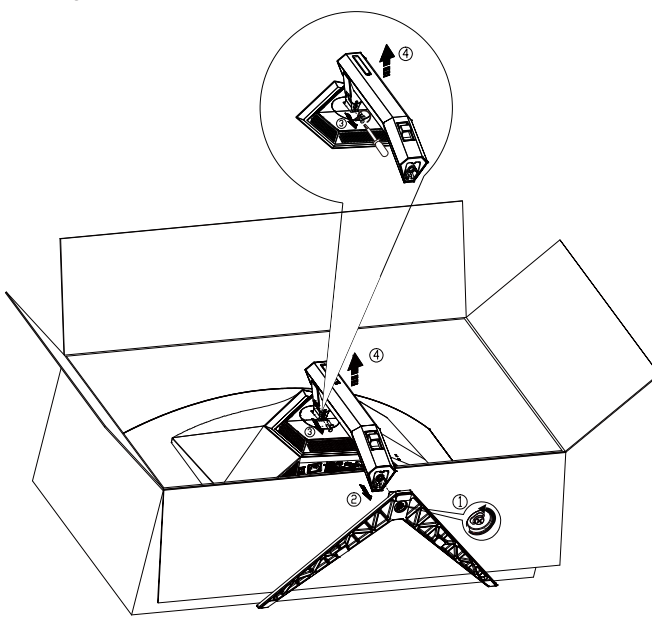

Especificações dos parafusos da base: M8\*35 mm (rosca 10 mm)

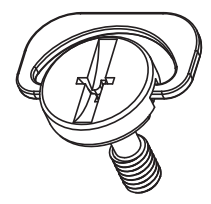

# <span id="page-9-0"></span>**Ajustar o ângulo de visão**

Para obter o melhor ângulo de visualização possível, recomendamos que se coloque de frente para o monitor e que de seguida ajuste o ângulo do mesmo de acordo com a sua preferência.

Segure no suporte para impedir que o monitor caia quando estiver a ajustar o ângulo do mesmo.

Pode ajustar o ângulo do monitor tal como indicado abaixo:

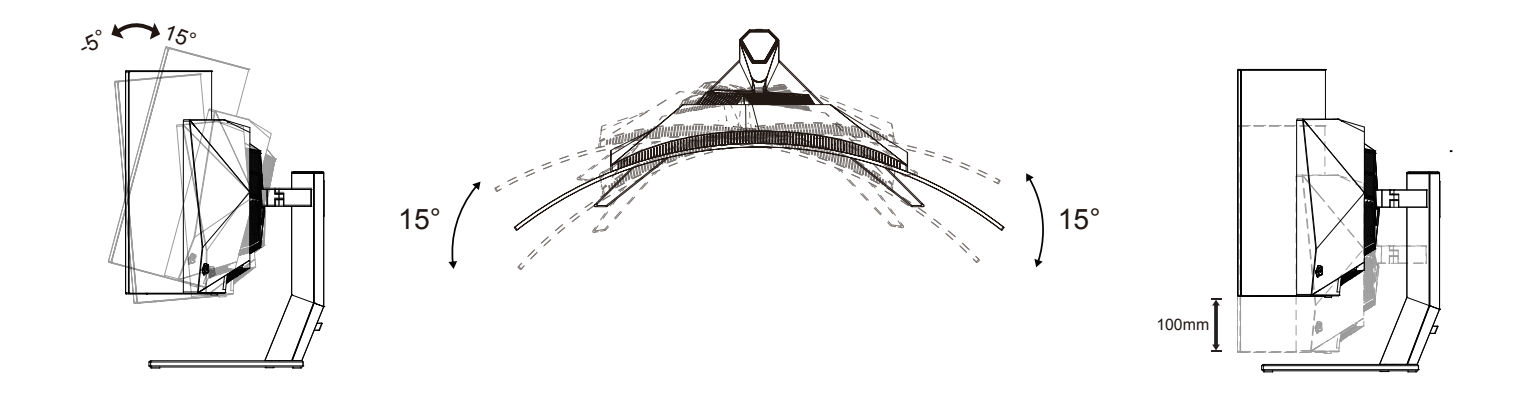

### **NOTA:**

Não toque no ecrã OLED quando estiver a ajustar o ângulo do monitor. Tal poderá causar danos ou mesmo a quebra do ecrã OLED.

#### **Aviso:**

- 1. Para evitar potenciais danos no ecrã como, por exemplo, o painel descolar-se, certifique-se de que o monitor não inclina para baixo mais de -5 graus.
- 2. Não exerça pressão no ecrã enquanto ajusta o ângulo do monitor. Segure apenas na moldura.

# <span id="page-10-0"></span>**Ligar o monitor**

Ligações por cabo na traseira do monitor:

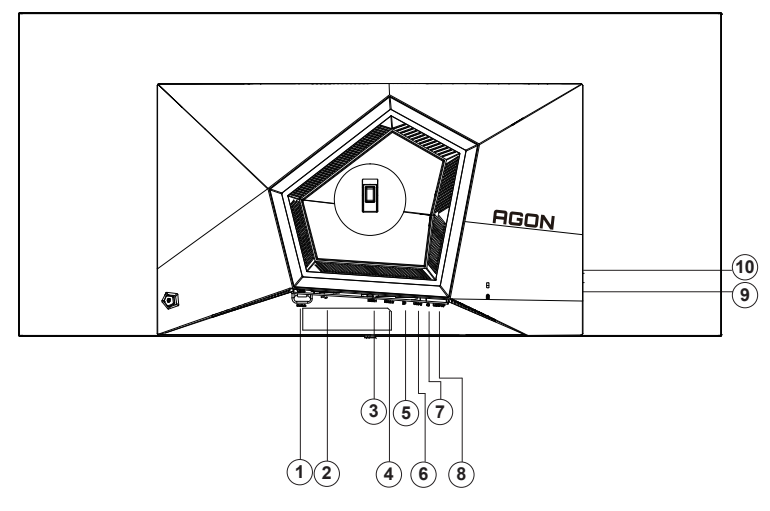

- 1. Botão de energia
- 2. Entrada
- 3. HDMI1
- 4. HDMI2
- 5. DP
- 6. USB C
- 7. Auscultadores
- 8. USB3.2 Gen1 transmissão
- 9. USB3.2 Gen1 transferência + carregamento rápidox1 USB3.2 Gen1 transferência x1
- 10. USB3.2 Gen1 transferência x2

#### **Ligar ao PC**

- 1. Ligue o cabo de alimentação à parte de trás do monitor com firmeza.
- 2. Desligue o computador e retire o cabo de alimentação.
- 3. Ligue o cabo de sinal de monitor ao conector de vídeo do computador.
- 4. Ligue o cabo de alimentação do computador e o cabo de alimentação do monitor a uma tomada eléctrica.
- 5. Ligue o computador e o monitor.

Se visualizar uma imagem no ecrã do monitor, a instalação estará concluída. Se o monitor não apresentar uma imagem, consulte a Resolução de problemas.

Para proteger o equipamento, desligue sempre a alimentação do PC e do monitor OLED antes de efetuar a ligação.

### <span id="page-11-0"></span>**Fixação do braço para montagem na parede**

Preparação para a instalação do suporte de parede opcional.

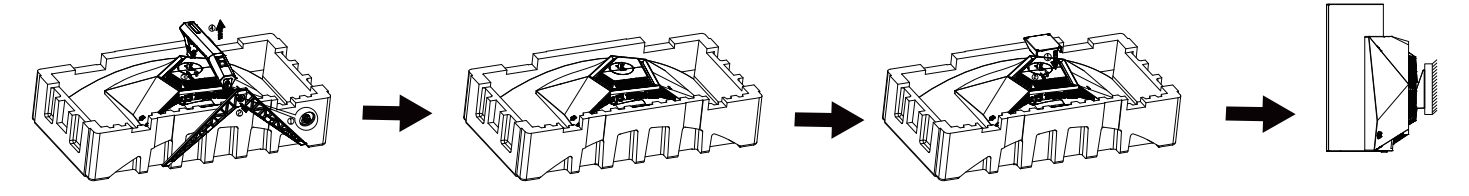

Este monitor pode ser fixado a um suporte de parede que é adquirido em separado. Desconecte a energia elétrica antes deste procedimento. Siga estas etapas:

- 1. Remova a base.
- 2. Siga as instruções do fabricante para montar o suporte de parede.
- 3. Encaixe o suporte de parede na traseira do monitor. Alinhe os furos do suporte com os furos na parte traseira do monitor.
- 4. Insira os 4 parafusos nos furos e aperte.
- 5. Reconecte os cabos. Consulte o manual do usuário fornecido com o suporte de parede original para obter instruções sobre como fixá-lo na parede.

Suporte de parede:

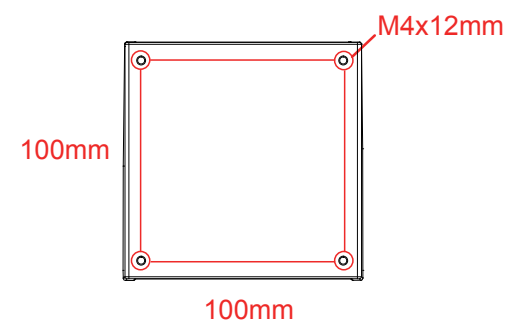

Especificações dos parafusos do suporte de parede: M4\*12mm

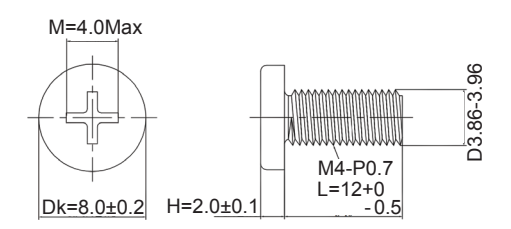

Nota: Os furos de parafuso de montagem VESA não estão disponíveis para todos os modelos, verifique por favor com o revendedor ou departamento oficial da AOC. Contacte sempre o fabricante para instalação na parede.

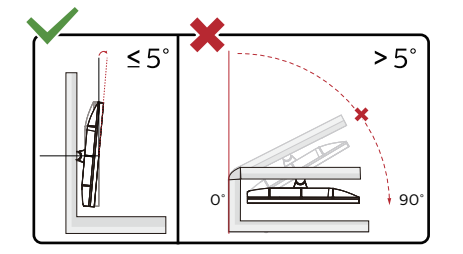

\* O aspeto do monitor poderá ser diferente dos ilustrados.

#### Aviso:

1. Para evitar potenciais danos no ecrã como, por exemplo, o painel descolar-se, certifique-se de que o monitor não inclina para baixo

mais de -5 graus.

2. Não exerça pressão no ecrã enquanto ajusta o ângulo do monitor. Segure apenas na moldura.

# <span id="page-13-0"></span>**Função AMD Freesync Premium**

- 1. A função AMD Freesync Premium funciona com DP/HDMI/USB C
- 2. Placa gráfica compatível: As placas recomendadas são apresentadas abaixo e podem ser consultadas em www.AMD.com
- Placa gráfica
- Radeon<sup>™</sup> RX Vega series
- Radeon<sup>™</sup> RX 500 series
- $Radeon<sup>™</sup> RX 400 series$
- Radeon<sup>™</sup> R9/R7 300 series (excluding R9 370/X)
- Radeon<sup>™</sup> Pro Duo (2016 edition)
- Radeon $TM$  R9 Nano
- Radeon<sup>™</sup> R9 Fury series
- Radeon<sup>™</sup> R9/R7 200 series (excluding R9 270/X, R9 280/X)
- Processadores
- AMD Ryzen™ 7 2700U
- AMD Ryzen<sup>™</sup> 5 2500U
- AMD Ryzen<sup>™</sup> 5 2400G
- AMD Ryzen™ 3 2300U
- AMD Ryzen<sup>™</sup> 3 2200G
- AMD PRO A12-9800
- AMD PRO A12-9800E
- AMD PRO A10-9700
- AMD PRO A10-9700E
- AMD PRO A8-9600
- AMD PRO A6-9500
- AMD PRO A6-9500E
- AMD PRO A12-8870
- AMD PRO A12-8870E
- AMD PRO A10-8770
- AMD PRO A10-8770E
- AMD PRO A10-8750B
- AMD PRO A8-8650B
- AMD PRO A6-8570
- AMD PRO A6-8570E
- AMD PRO A4-8350B
- AMD A10-7890K
- AMD A10-7870K
- AMD A10-7850K
- AMD A10-7800
- AMD A10-7700K
- AMD A8-7670K
- AMD A8-7650K
- AMD A8-7600
- AMD A6-7400K

# <span id="page-14-0"></span>**Função G-SYNC Compatible**

1. A função G-SYNC Compatible funciona com DP

2. Para desfrutar de uma experiência de jogo perfeita com G-SYNC, terá de adquirir uma placa NVIDIA GPU compatível com G-SYNC.

#### **Requisitos de sistema G-sync**

Computador de secretária ligado ao monitor G-SYNC: Placas gráficas compatíveis: O G-SYNC requer placas gráficas NVIDIA GeForce® GTX 650 Ti BOOST ou posteriores. Controlador: R340.52 ou superior Sistema operativo: Windows 10 Windows 8.1 Windows 7 Requisitos do sistema: Deve ser compatível com DisplayPort 1.2 da GPU. Computador portátil ligado ao monitor G-SYNC: Placas gráficas compatíveis: NVIDIA GeForce® GTX 980M, GTX 970M, GTX 965M GPU ou placa gráfica posterior

Controlador: R340.52 ou posterior Sistema operativo: Windows 10 Windows 8.1 Windows 7 Requisitos do sistema: O acionamento do DisplayPort 1.2 diretamente a partir da GPU deve ser suportado.

Para obter mais informações sobre NVIDIA G-SYNC, visite: https://www.nvidia.cn/

# <span id="page-15-0"></span>**HDR**

É compatível com sinais de entrada no formato HDR10.

O monitor poderá ativar automaticamente a função HDR se o leitor e o conteúdo forem compatíveis. Contacte o fabricante do dispositivo e o fornecedor do conteúdo para obter mais informações sobre a compatibilidade do dispositivo e do conteúdo. "Desative" a função HDR caso não seja necessária a ativação automática da função.

#### Nota:

- 1. 3840×2160 a 50Hz/60Hz está disponível apenas em dispositivos como leitores UHD ou Xbox/PS.
- 2. Definições de exibição:
- a. Aceda a "Definições de exibição" e selecione a resolução 3440x1440, e ative a função HDR.
- b. Altere para a resolução selecionada 3440x1440 (se disponível) para obter os melhores efeitos HDR.

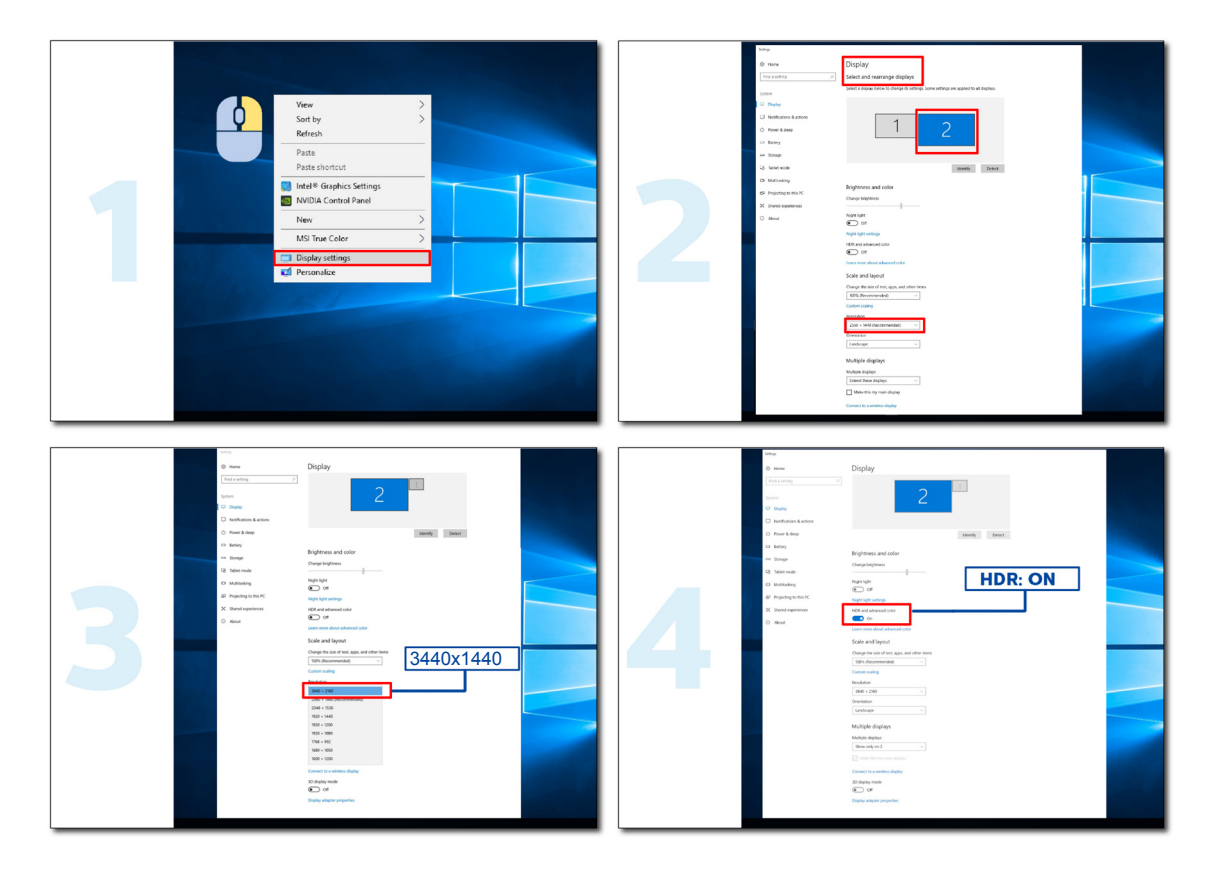

# <span id="page-16-0"></span>**Manutenção do ecrã**

Para reduzir o risco de ocorrência de retenção de imagens no ecrã, execute regularmente a seguinte manutenção. O incumprimento destas instruções pode anular a garantia.

#### **• Evite exibir uma imagem estática durante longos períodos.**

Uma imagem estática refere-se a uma imagem que não muda ao longo do tempo, como uma fotografia.

Uma imagem estática pode provocar danos permanentes no ecrã OLED, fazendo com que a imagem continue a ser apresentada quando já não estiver a ser ativamente exibida.

Para obter os melhores resultados:

1. Não exiba imagens estáticas. Não exiba uma imagem estática durante um período prolongado (4 horas). Isso poderá provocar a exibição de imagens residuais no ecrã (burn-in). Se for necessário exibir uma imagem durante um longo período, reduza o máximo possível o brilho e o contraste.

2. Utilize o ecrã inteiro. A visualização de vídeos em formato letterbox ou quadrado, como vídeos 4:3, pode originar a ocorrência de artefactos. Utilize o modo de ecrã inteiro para reduzir este problema.

3. Não colar autocolantes. Não cole etiquetas ou autocolantes diretamente no ecrã. Isso poderá danificar o ecrã.

#### **• Não utilize este monitor de forma contínua durante mais de quatro horas.**

Este produto utiliza diversas tecnologias para reduzir ou eliminar possíveis ocorrências de retenção de imagens (burn-in). Utilize as predefinições do ecrã para evitar a ocorrência de retenção de imagens e manter a qualidade da imagem.

#### **• LEA (Algoritmo de extração de logótipo)**

A função LEA ajusta automaticamente o brilho de áreas do ecrã para reduzir a possibilidade de ocorrência de retenção de imagens.

Esta função está "Ativada" por predefinição, e pode ser alterada no menu OSD.

#### **• TPC (Controlo da luminância de pico temporal)**

Esta função ajusta automaticamente a luminância do ecrã quando é detetada a exibição contínua de imagens estáticas.

Esta função está "Sempre ativada".

#### **• Órbita de pixéis (Deslocamento da imagem)**

A função de Órbita desloca ligeiramente a imagem exibida ao nível dos pixéis, uma vez por segundo, para evitar a ocorrência de retenção de imagens.

Esta função está "Ativada (Fraca)" por predefinição, "Fraca" significa um movimento menor, "Mais forte" significa um movimento maior, "Desativado" desativa o movimento e aumenta a probabilidade de ocorrência de retenção de imagens. Esta função pode ser configurada no menu OSD.

#### **• CPC (Controlo de potência convexo)**

Esta função reduz a retenção de imagens ajustando automaticamente o ganho de potência para diferentes imagens, seguindo um modelo matemático que é alto no meio e baixo nas extremidades.

Esta função está "Sempre ativada".

#### **• LBC (Controlo de brilho local)**

Esta função reduz a retenção de imagem, reduzindo automaticamente o brilho em áreas locais do ecrã onde o brilho médio acumulado é detetado como demasiado elevado.

Esta função está "Sempre ativada".

#### **• Pixel Refresh(Eliminação da retenção de imagem)**

Os ecrãs OLED começam a apresentar retenção de imagens quando uma imagem estática é exibida durante longos períodos, cerca de 4 horas de utilização contínua.

Para eliminar as imagens residuais que começam a aparecer, execute regularmente as funções de correção de compensação do ecrã e de eliminação imagens residuais para obter o melhor desempenho de exibição.

#### **Ciclo de manutenção (Apenas UE)**

Esta função pode ser executada de uma das seguintes formas:

1). No menu OSD, ative manualmente a função de eliminação de imagens residuais e selecione "Sim" no menu.

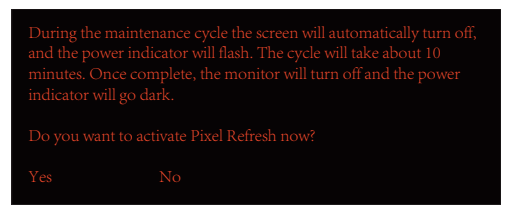

2). Selecione "Sim" na caixa de diálogo da mensagem de aviso exibida após cada 4 horas de funcionamento contínuo.

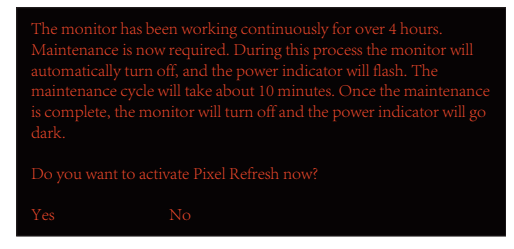

Após cada 4 horas de funcionamento contínuo, a função de correção da compensação do ecrã e de eliminação de imagens residuais será executada automaticamente quando o monitor estiver desligado ou após 2 horas em estado de suspensão.

Durante esta operação, mantenha o monitor ligado à corrente elétrica.

O monitor começará por executar a função de correção da compensação do ecrã, o que demorará cerca de 30 segundos. Durante esta operação, o indicador de energia piscará em branco (3 segundos aceso, e 3 segundos apagado).

Em seguida, será executada a função de eliminação de imagens residuais, o que demorará cerca de 10 minutos. Durante esta operação, o indicador de energia piscará em branco (1 segundo aceso, e 1 segundo apagado).

Quando estiver concluído, o indicador de energia mudará para laranja no modo de suspensão, ou apagará se o monitor estiver desligado.

Durante a manutenção, se o utilizador pressionar o botão de energia para ligar o monitor, o processo de manutenção será interrompido e o monitor demorará mais cerca de 5 segundos a ligar.

É possível verificar o número de vezes que a função de eliminação de imagens residuais foi executada na secção "Extra" do menu OSD.

#### **• Aviso automático**

Se desativar o Aviso automático e não executar a Atualização de pixéis ou a Atualização do ecrã dentro do período recomendado, poderá originar problemas de retenção de imagens no ecrã.

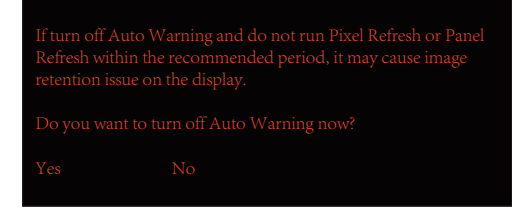

Após 16 horas de utilização acumulada, os avisos de contagem decrescente começarão a ser exibidos 10 minutos antes. (de 10 minutos a 1 minuto restante).

Lembra que o monitor vai entrar em processo de manutenção, sugerindo vivamente que guarde os ficheiros.

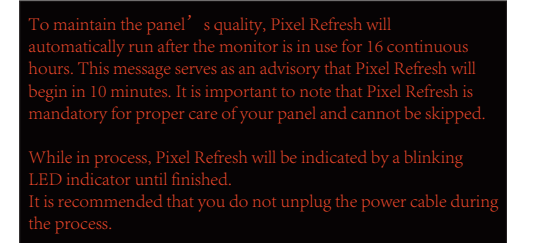

#### **Ciclo de manutenção (NÃO UE)**

Esta função pode ser executada de uma das seguintes formas:

1). No menu OSD, ative manualmente a função de eliminação de imagens residuais e selecione "Sim" no menu.

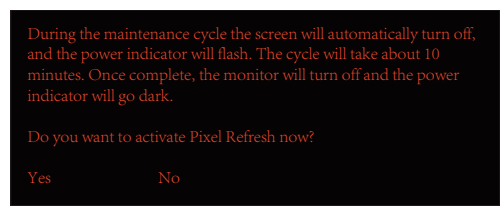

2). Selecione "Sim" na caixa de diálogo da mensagem de aviso exibida após cada 4 horas de funcionamento contínuo.

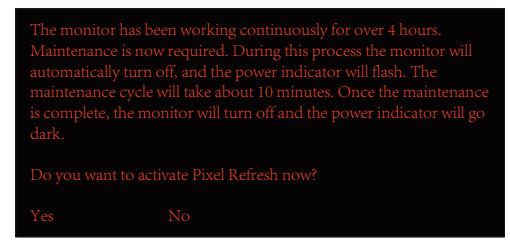

Se selecionar a opção "Não", ser-lhe-á perguntado a cada hora após 24 horas de funcionamento do monitor, até ser selecionada a opção "Sim".

Se não selecionar "Sim" nem "Não", a mensagem de aviso será repetida a cada hora após 24 horas de funcionamento do monitor até que o utilizador selecionar "Sim".

Após cada 4 horas de funcionamento contínuo, a função de correção da compensação do ecrã e de eliminação de imagens residuais será executada automaticamente quando o monitor estiver desligado ou após 15 minutos em estado de suspensão.

Durante esta operação, mantenha o monitor ligado à corrente elétrica.

O monitor começará por executar a função de correção da compensação do ecrã, o que demorará cerca de 30 segundos. Durante esta operação, o indicador de energia piscará em branco (3 segundos aceso, e 3 segundos apagado).

Em seguida, será executada a função de eliminação de imagens residuais, o que demorará cerca de 10 minutos. Durante esta operação, o indicador de energia piscará em branco (1 segundo aceso, e 1 segundo apagado).

Quando estiver concluído, o indicador de energia mudará para laranja no modo de suspensão, ou apagará se o monitor estiver desligado.

Durante a manutenção, se o utilizador pressionar o botão de energia para ligar o monitor, o processo de manutenção será interrompido e o monitor demorará mais cerca de 5 segundos a ligar.

É possível verificar o número de vezes que a função de eliminação de imagens residuais foi executada na secção "Extra" do menu OSD.

#### **• Aviso automático**

Se desativar o Aviso automático e não executar a Atualização de pixéis ou a Atualização do ecrã dentro do período recomendado, poderá originar problemas de retenção de imagens no ecrã.

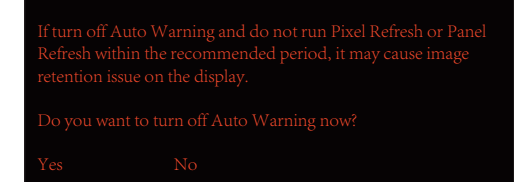

# <span id="page-19-0"></span>**Ajuste**

### **Botões de atalho**

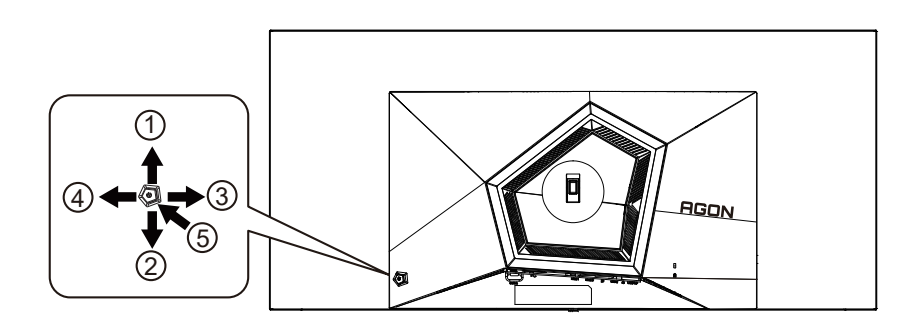

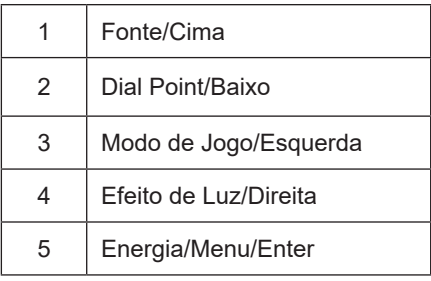

#### **Energia/Menu/Enter**

Prima o botão de Energia para ligar o monitor.

Se o menu OSD não estiver ativo, prima para exibir o menu OSD ou confirmar a seleção. Prima durante 2 segundos para desligar o monitor.

#### **Dial Point**

Se o menu OSD estiver fechado, prima o botão Dial Point para mostrar/ocultar o Dial Point.

#### **Modo de Jogo/Esquerda**

Se o menu OSD não estiver ativo, prima o botão "Esquerda" para abrir a função de modo de jogo e prima o botão "Esquerda" ou "Direita" para selecionar o modo de jogo (FPS, RTS, Corridas, Jogador 1, Jogador 2 ou Jogador 3), dependendo dos diferentes tipos de jogo.

#### **Efeito de Luz/Direita**

Se o menu OSD não estiver ativado, prima o botão "Direita" para ativar a função de Efeito de Luz.

#### **Fonte/Cima**

Se o menu OSD não estiver ativo, prima o botão Fonte/Auto/Cima para configurar a função do botão de acesso rápido.

# <span id="page-20-0"></span>**Descrição dos botões do controlo remoto**

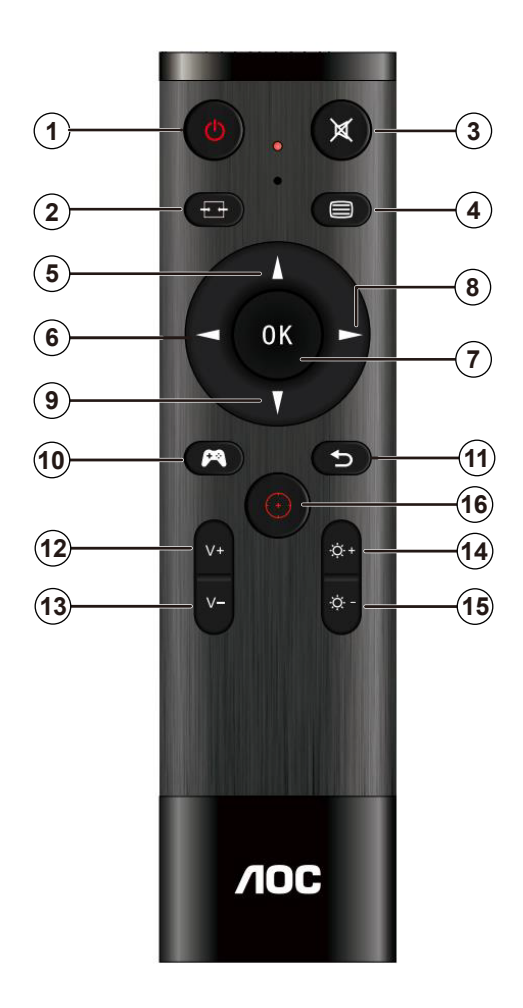

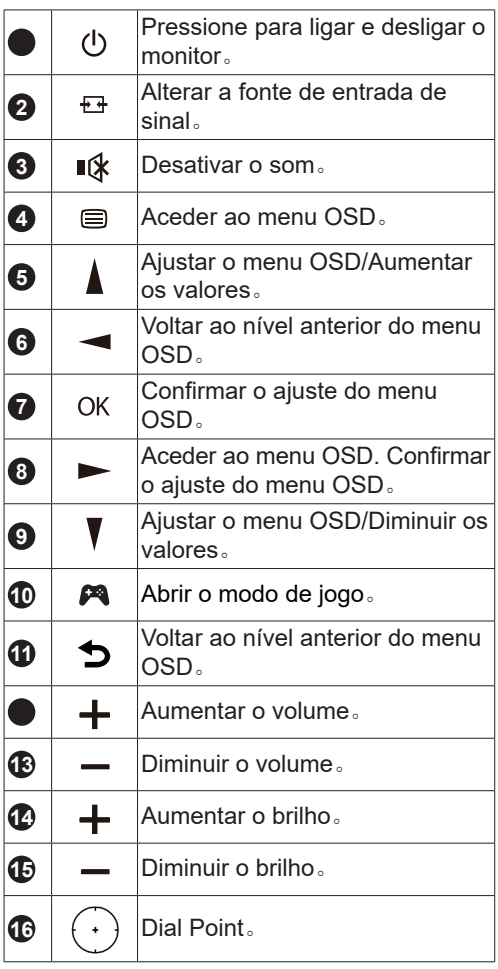

## <span id="page-21-0"></span>**Guia de Botões do OSD (Menu)**

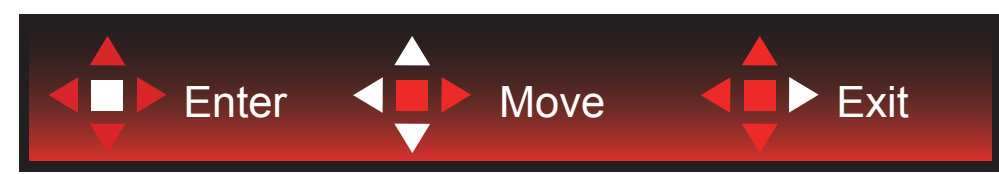

Confirmar: Utilize o botão Confirmar para aceder ao nível seguinte do menu OSD Mover: Utilize o botão Esquerda/Cima/Baixo para mover a seleção do menu OSD Sair: Utilize o botão Direita para sair do menu OSD

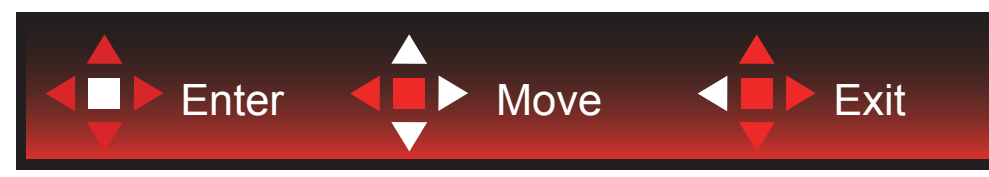

Confirmar: Utilize o botão Confirmar para aceder ao nível seguinte do menu OSD Mover: Utilize o botão Direita/Cima/Baixo para mover a seleção do menu OSD Sair: Utilize o botão Esquerda para sair do menu OSD

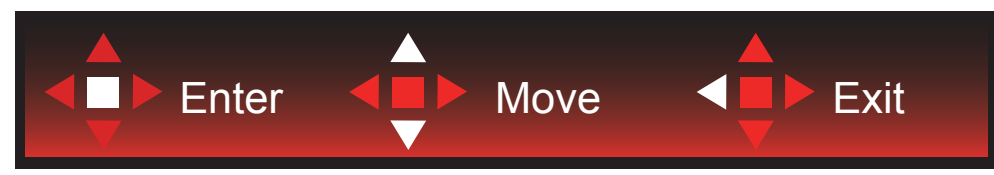

Confirmar: Utilize o botão Confirmar para aceder ao nível seguinte do menu OSD Mover: Utilize o botão Cima/Baixo para mover a seleção do menu OSD Sair: Utilize o botão Esquerda para sair do menu OSD

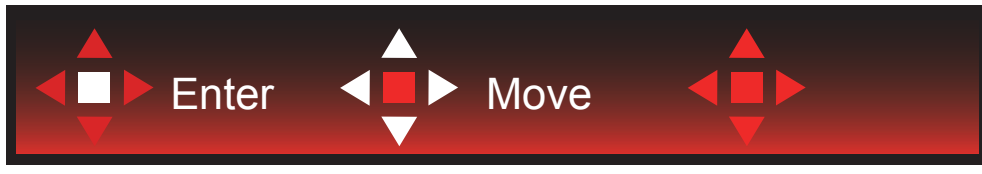

Mover: Utilize o botão Esquerda/Direita /Cima/Baixo para mover a seleção do menu OSD

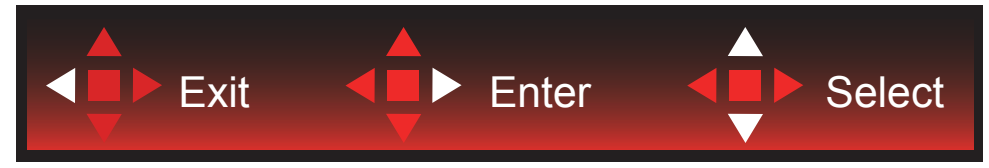

Sair: Utilize o botão Esquerda para sair do menu OSD para o nível anterior do menu OSD Confirmar: Utilize botão Direita para aceder ao nível seguinte do menu OSD Selecionar: Utilize o botão Cima/Baixo para mover a seleção do menu OSD

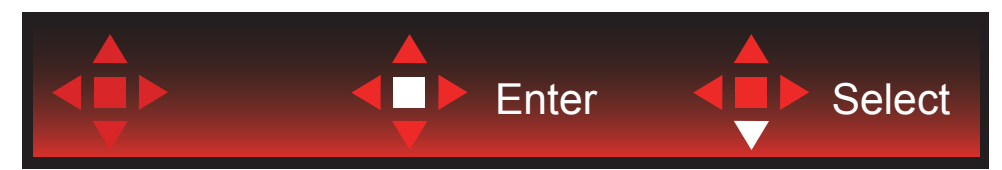

Confirmar: Utilize o botão Confirmar para aplicar a definição do menu OSD e voltar ao nível anterior do menu OSD Selecionar: Utilize o botão Baixo para ajustar a definição do menu OSD

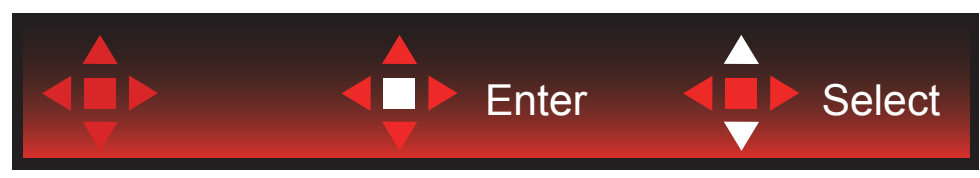

Selecionar: Utilize o botão Cima/Baixo para ajustar a definição do menu OSD

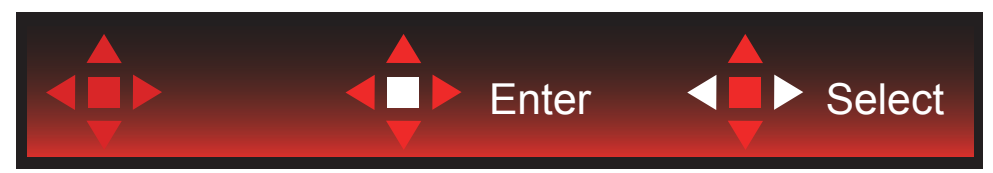

Confirmar: Utilize o botão Confirmar para sair do menu OSD para o nível anterior do menu OSD Selecionar: Utilize o botão Esquerda/Direita para ajustar a definição do menu OSD

# <span id="page-23-0"></span>**Configuração do OSD**

Instruções básicas e simples com os botões de controlo.

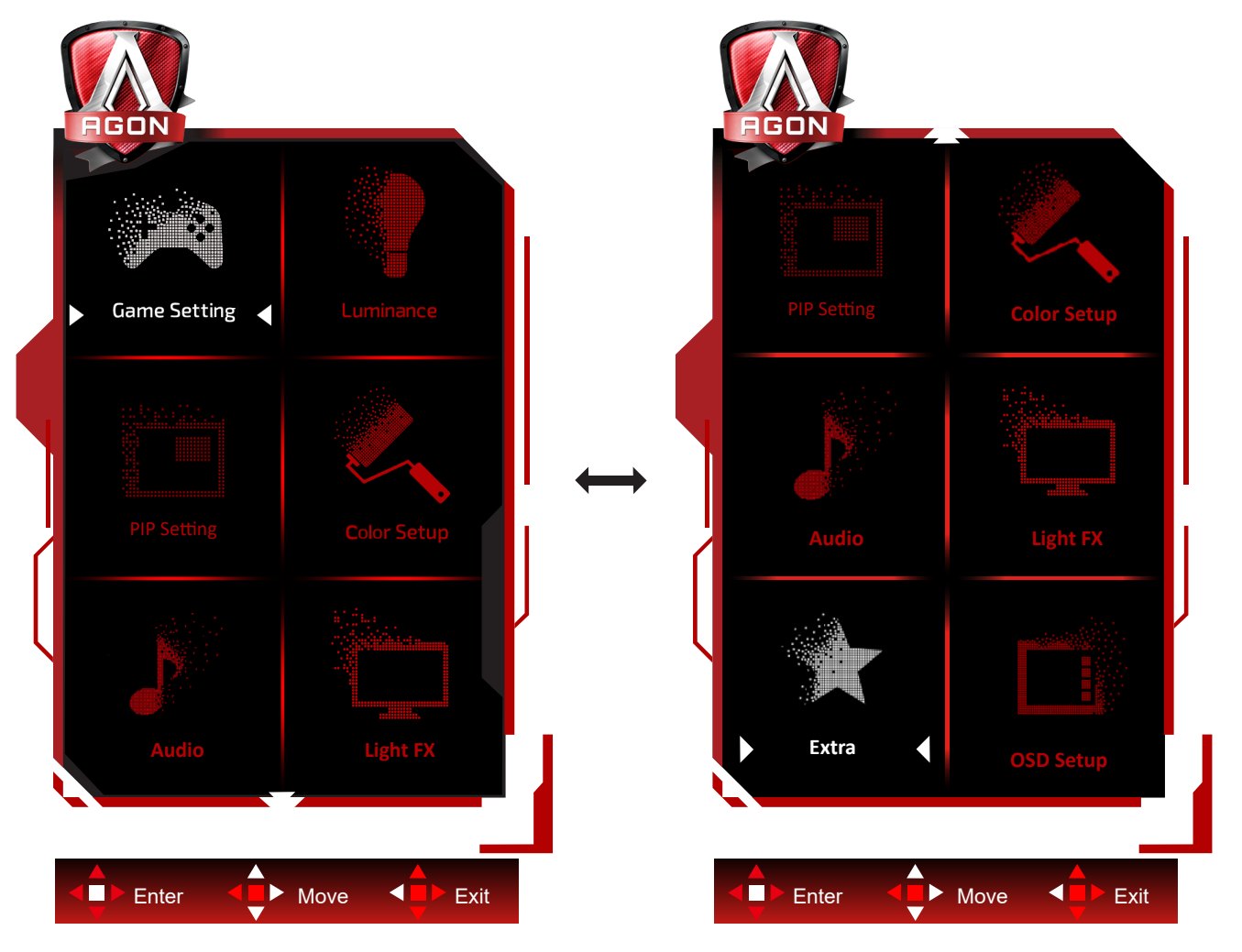

- 1). Prima o bot**ã**o MENU para ativar o menu OSD.
- 2). Siga o Guia de Botões para mover ou selecionar (ajustar) as definições do menu OSD
- 3). Função de bloqueio/desbloqueio do menu OSD: Para bloquear ou desbloquear o menu OSD, mantenha premido o bot**ã**o Baixo durante 10s quando o menu OSD não está ativo.

#### **Notas:**

- 1). Se o produto possuir apenas uma entrada de sinal, o item "Selecionar entrada" não poderá ser ajustado.
- 2). Modos ECO (exceto modo Normal), DCR e modo DCB ; apenas pode existir um destes quatro estados.

### <span id="page-24-0"></span>**Game Setting (Configuração de jogo)**

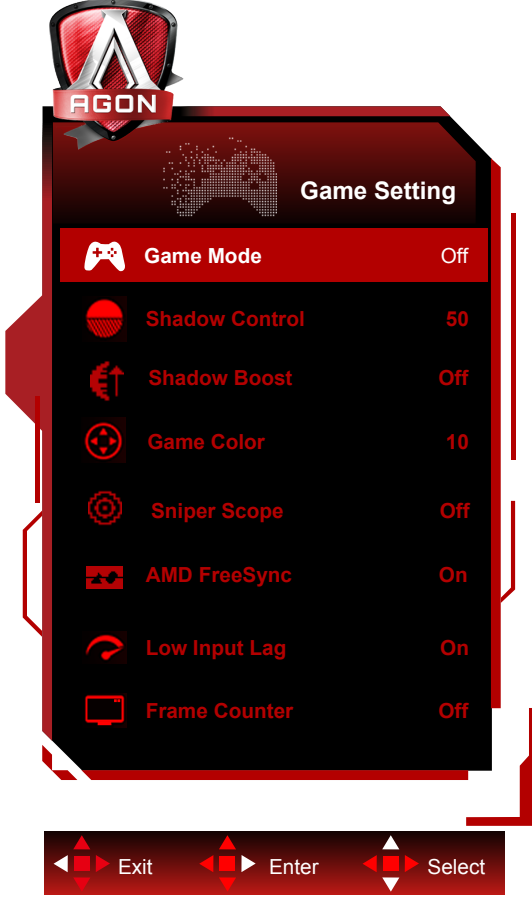

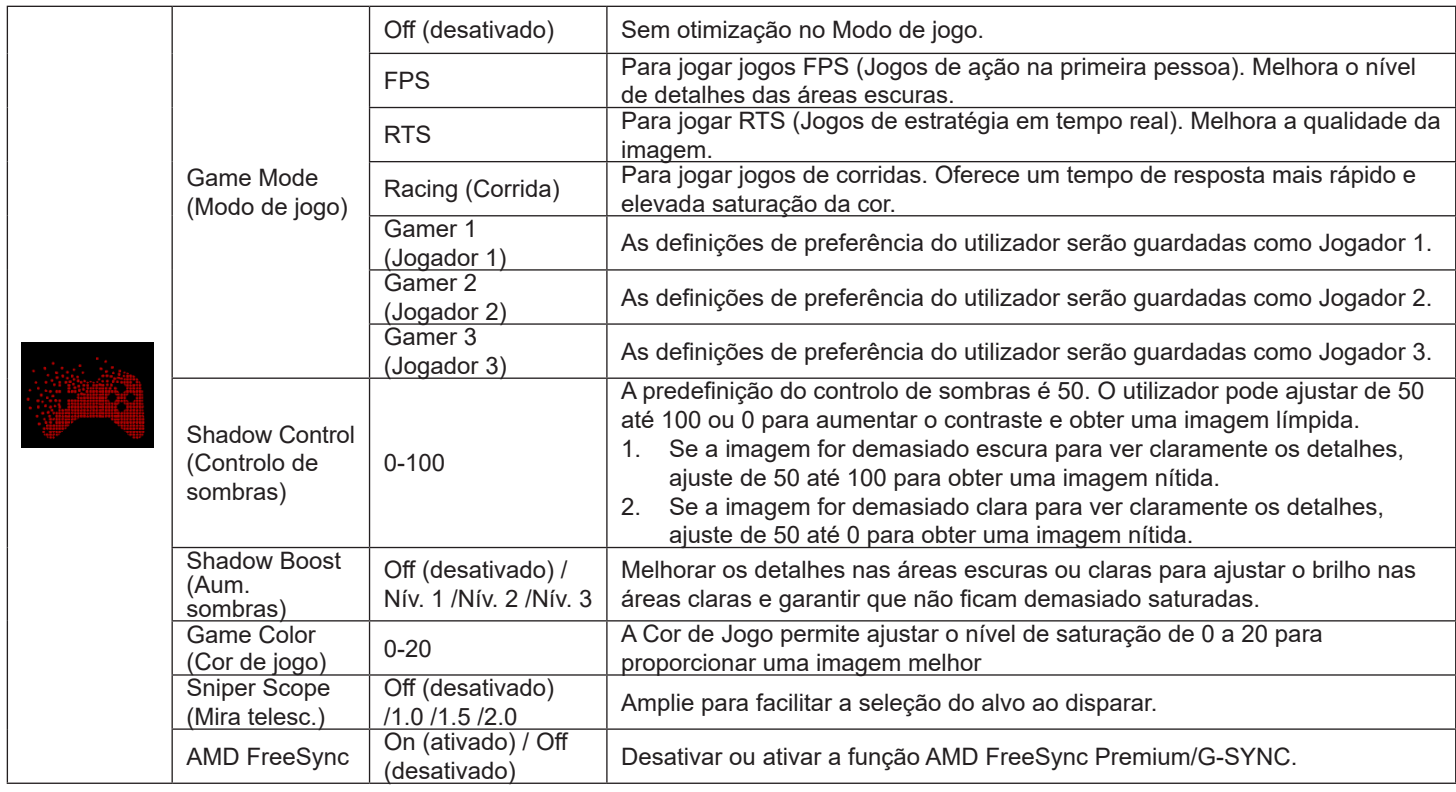

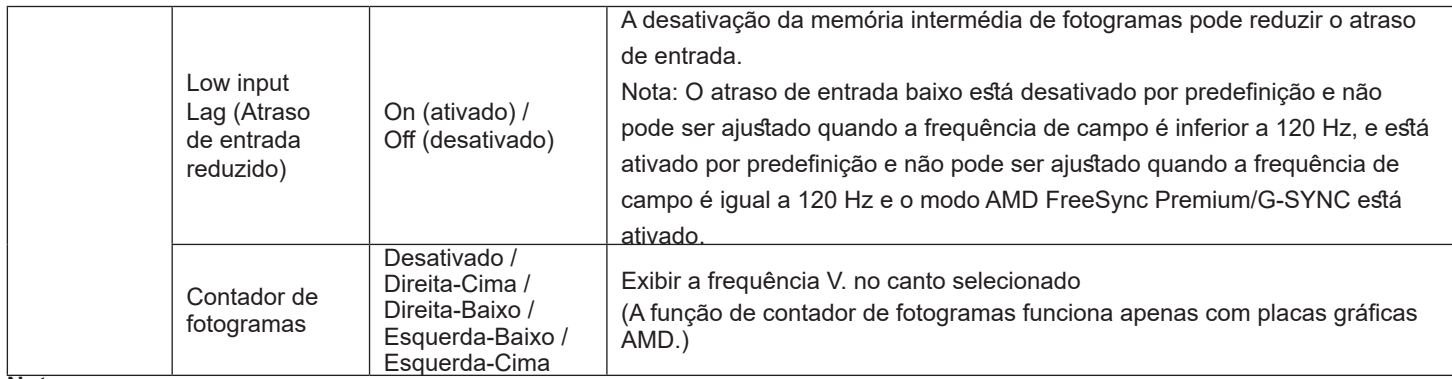

#### **Nota:**

.

Se o "Modo HDR" ou "HDR" em "Luminance (Luminância)" estiver definido para não desativado, não será possível ajustar as definições "Modo de Jogo", "Controlo de Sombras" e "Cor de Jogo".

Quando o Espaço de cor nas Definições de cor está definido para sRGB ou DCI-P3, não é possível ajustar os itens Modo de Jogo, Controlo de Campo Escuro e Tom de Jogo.

### <span id="page-26-0"></span>**Luminance (Luminância)**

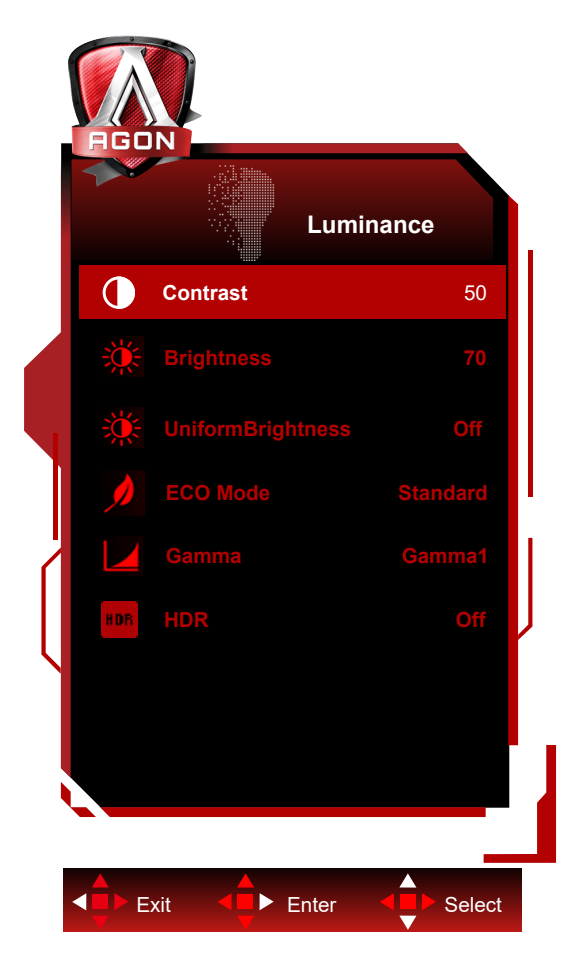

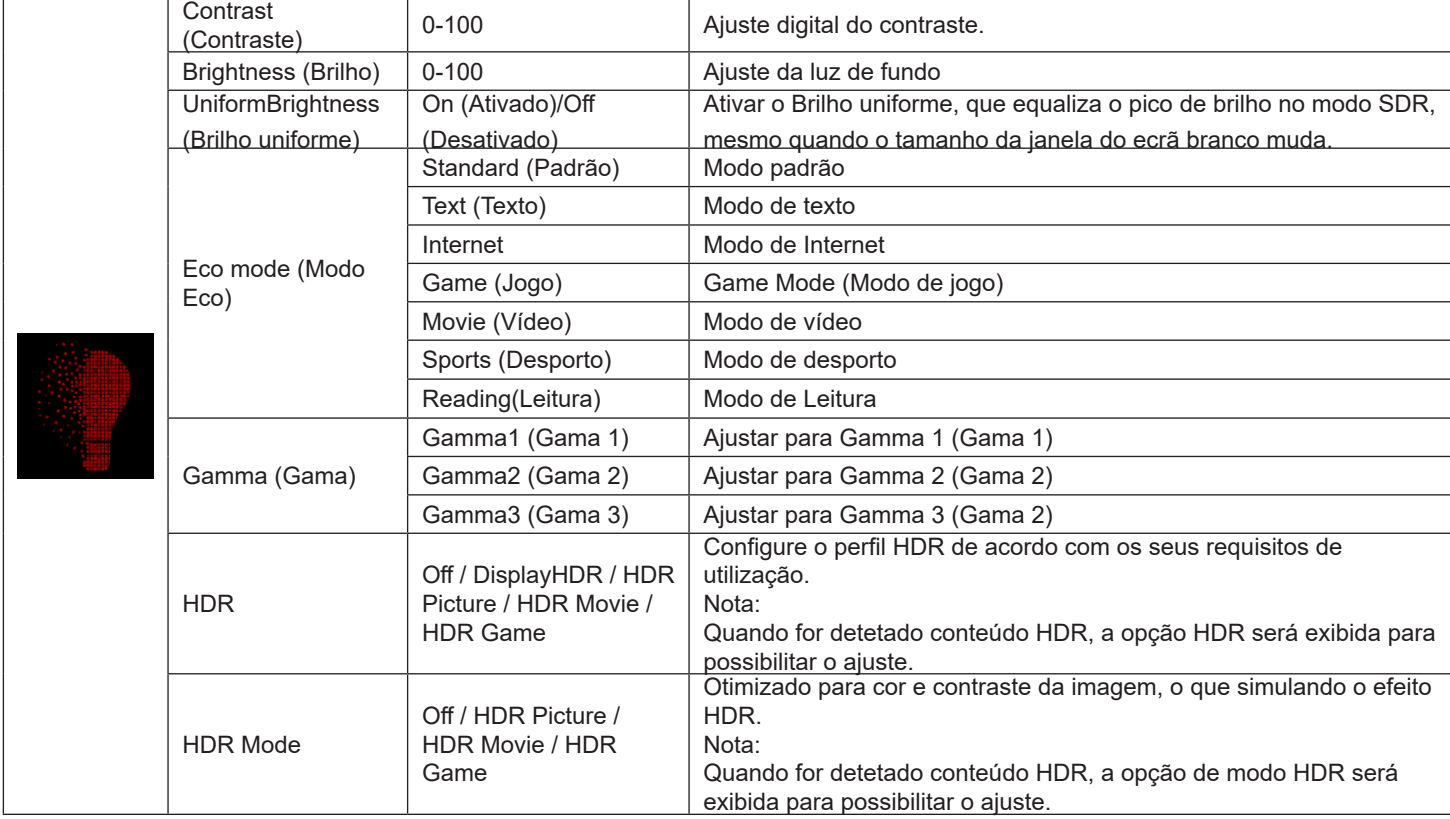

#### **Nota:**

Se o "Modo HDR" em "Luminance (Luminância)" estiver definido para não desativado, não será possível ajustar as definições "Contraste", "Modo Eco" e "Gama".

Se "HDR" em "Luminance (Luminância)" estiver definido para não desativado, não será possível ajustar todos os itens em "Luminance (Luminância)".

Quando o Espaço de cor nas Definições de cor está definido para sRGB ou DCI-P3, não é possível ajustar os itens Contraste, Modo de cenário de brilho, Gama, e HDR/Modo HDR.

### <span id="page-28-0"></span>**PIP Setting (Configuração PIP)**

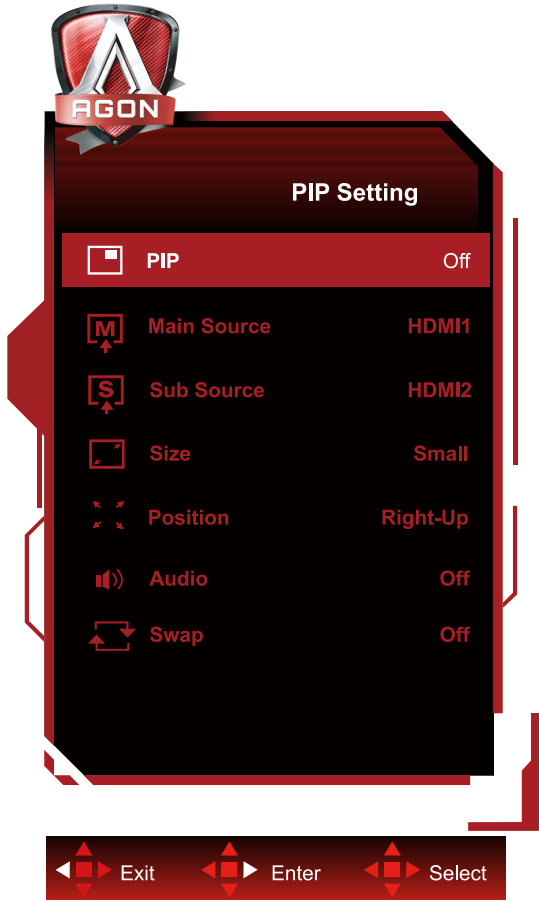

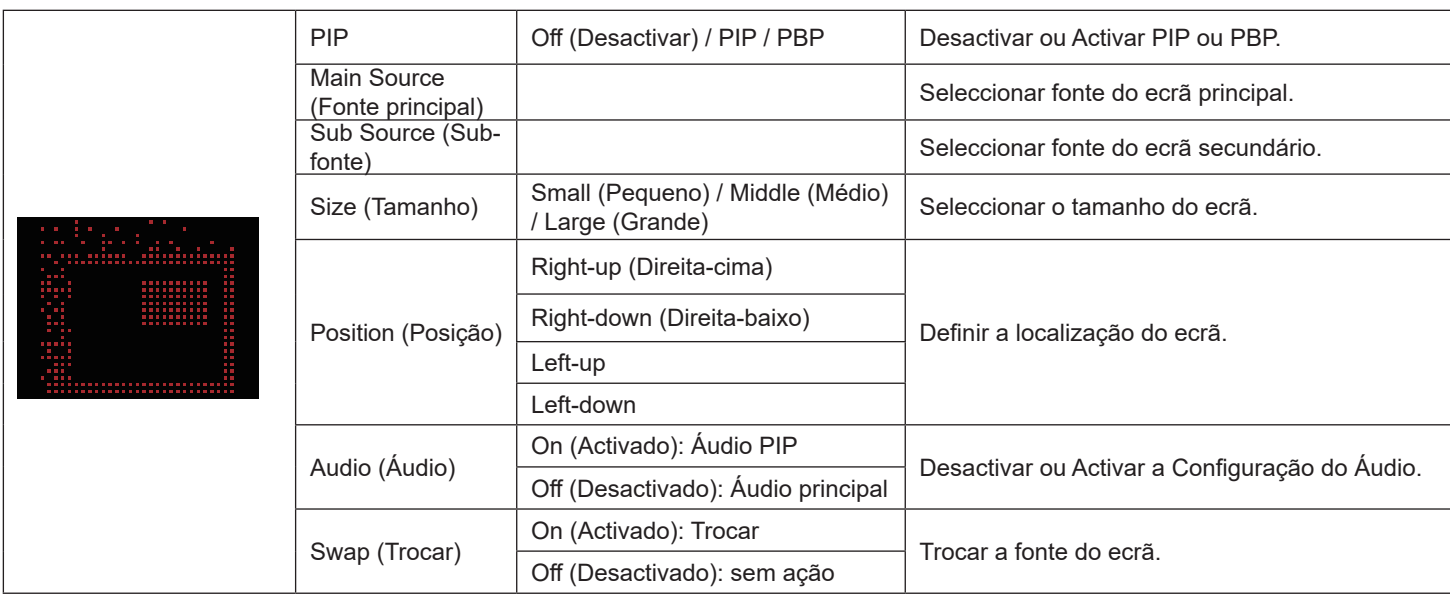

#### **Nota:**

1) Quando "HDR" em "Brilho" está definido para o estado não desligado, todos os itens em "Configuração PIP" não podem ser ajustados.

2) Quando o modo PIP/PBP está ativado, alguns ajustes relacionados com a cor no menu OSD são válidos apenas para a imagem principal, não sendo suportada a imagem secundária. Por conseguinte, a imagem principal e a imagem secundária podem apresentar cores diferentes.

3) Defina a resolução do sinal de entrada para 1720x1440 a 60Hz no modo PBP para obter o efeito de visualização pretendido.

4) Quando o modo PBP/PIP está ativado, a compatibilidade da fonte de entrada da imagem principal/secundária é apresentada na tabela seguinte:

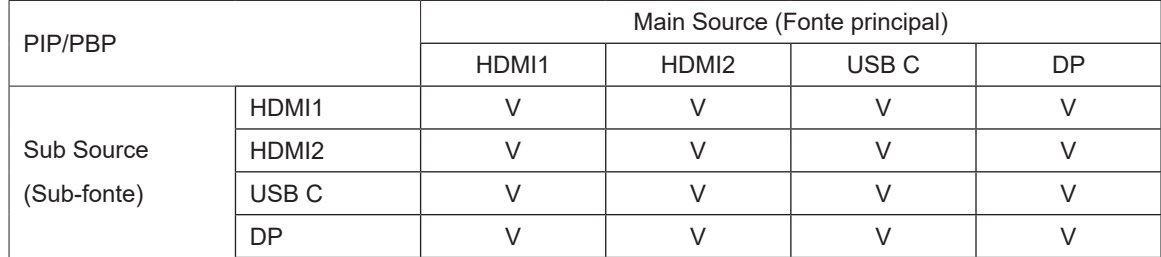

### <span id="page-30-0"></span>**Color Setup (Configuração da cor)**

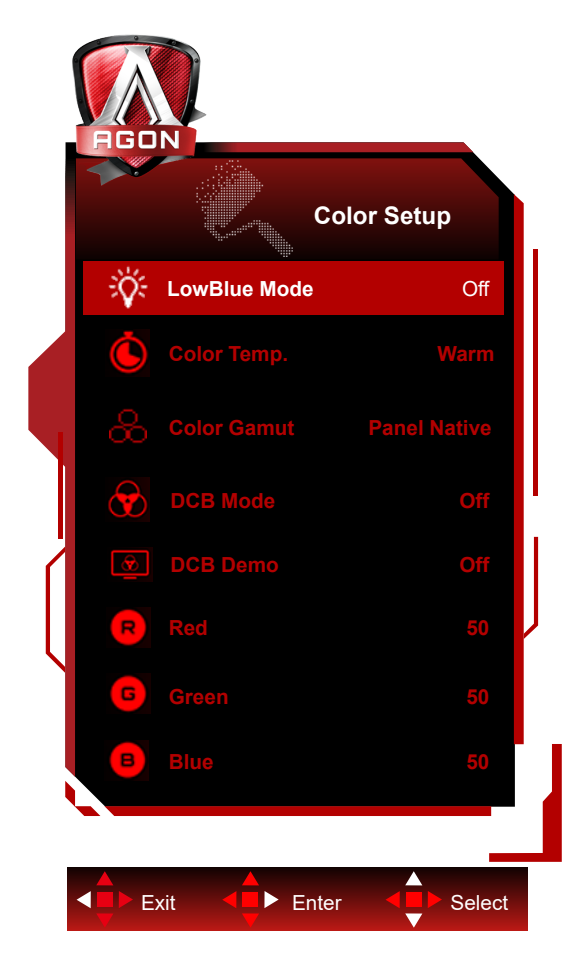

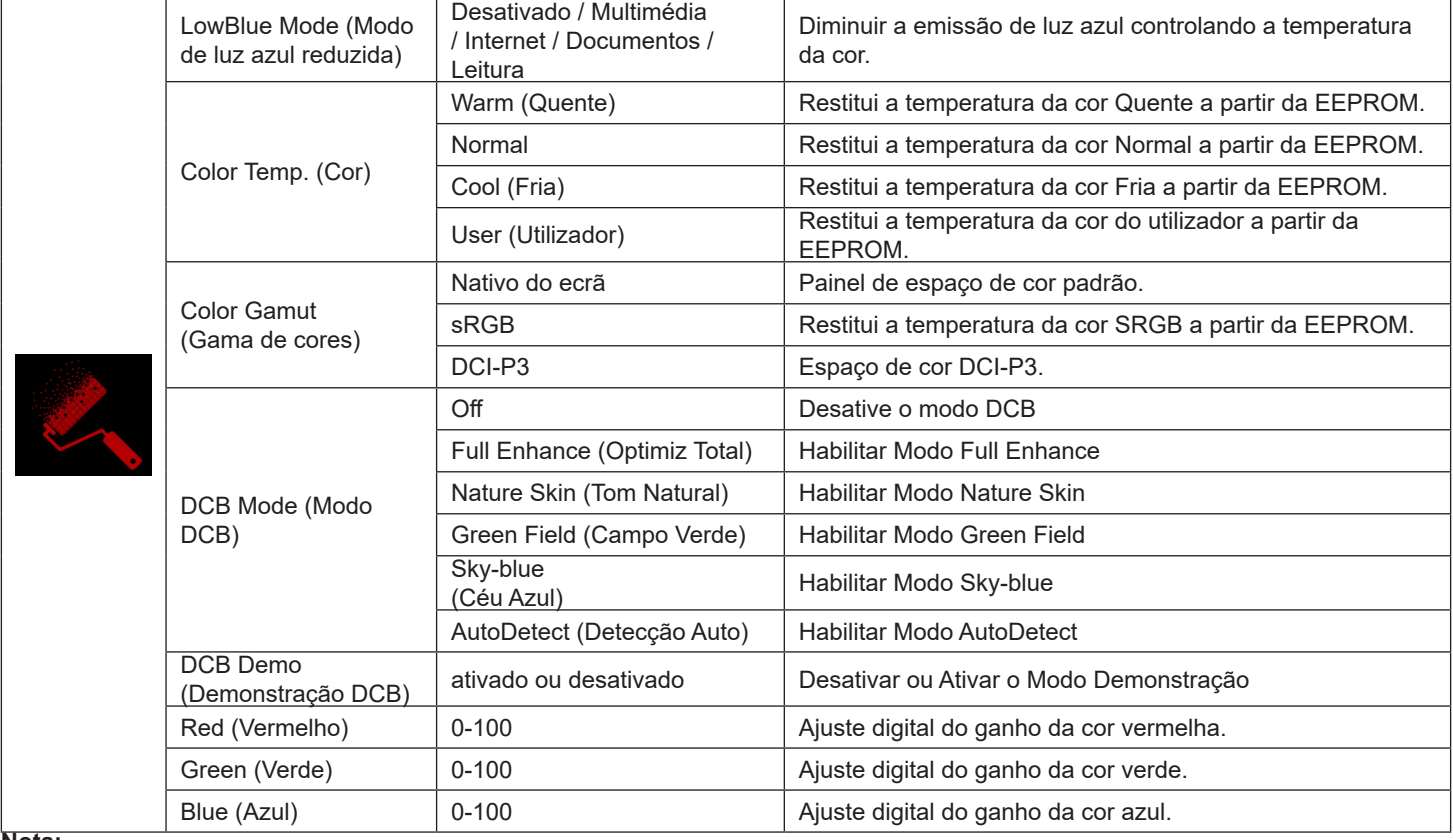

**Nota:**

Se "Modo HDR" ou "HDR" em "Configuração da imagem" estiver definido para não desativado, não será possível ajustar todos os itens de "Configuração da cor".

Quando o Espaço de cor está definido para sRGB ou DCI-P3, não é possível ajustar todos itens nas Definições de cor.

## <span id="page-32-0"></span>**Audio (Áudio)**

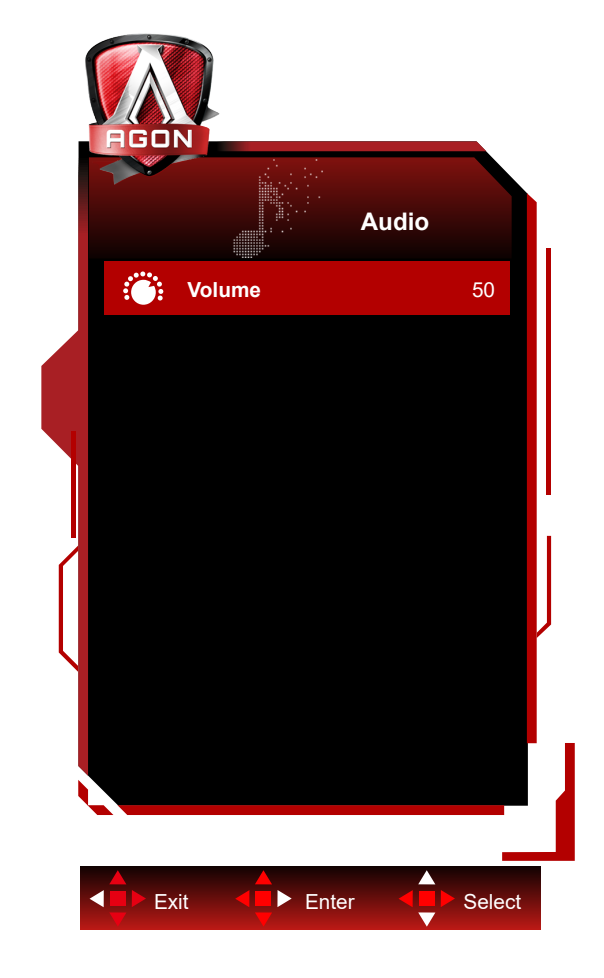

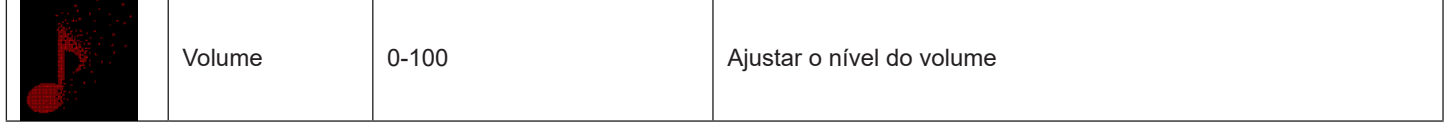

### <span id="page-33-0"></span>**Light FX(Efeito de Luz)**

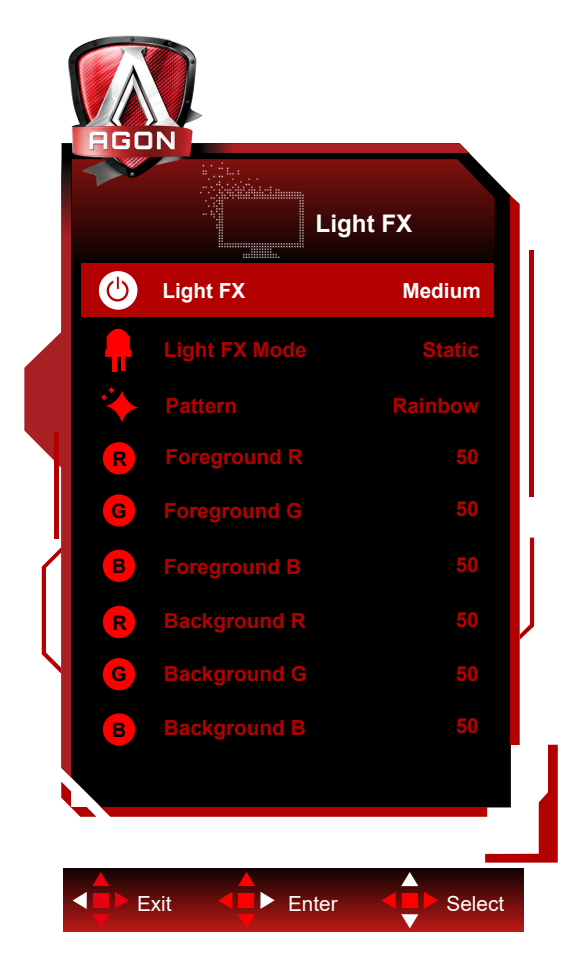

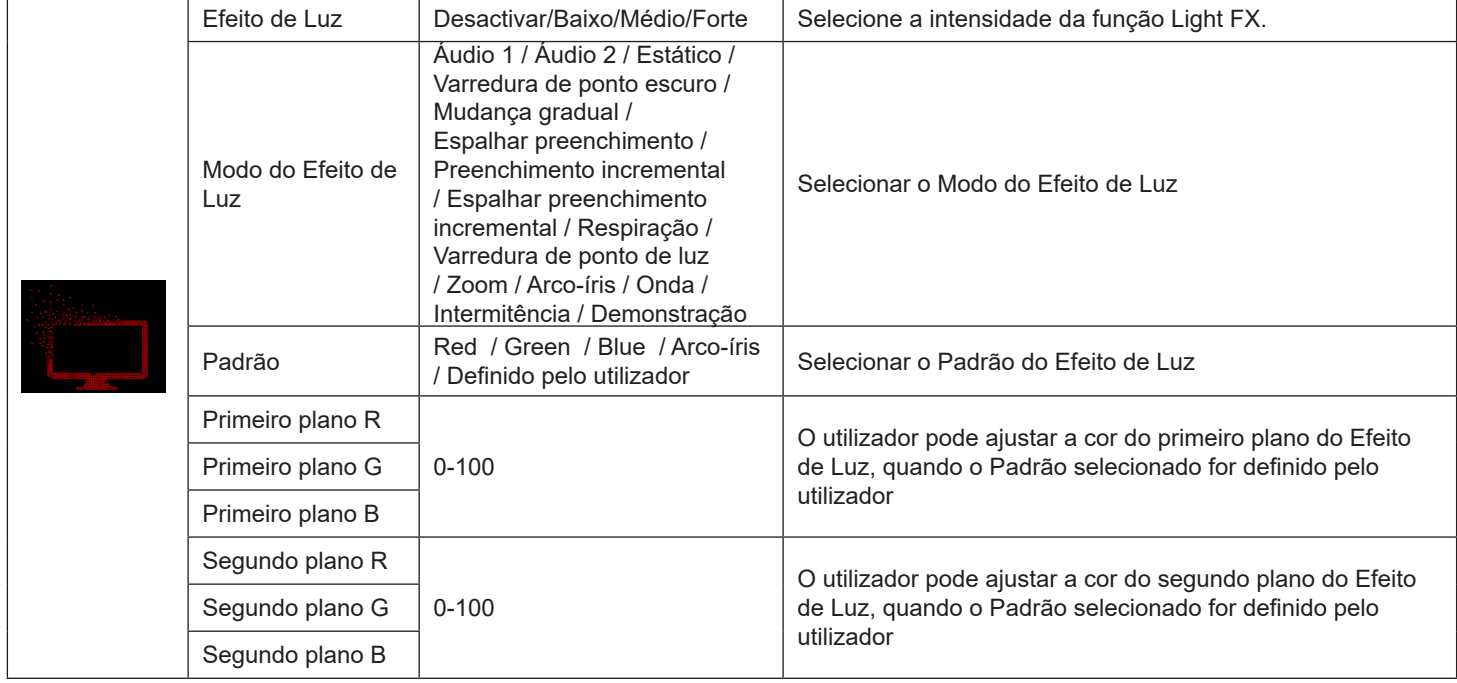

### <span id="page-34-0"></span>**Extra**

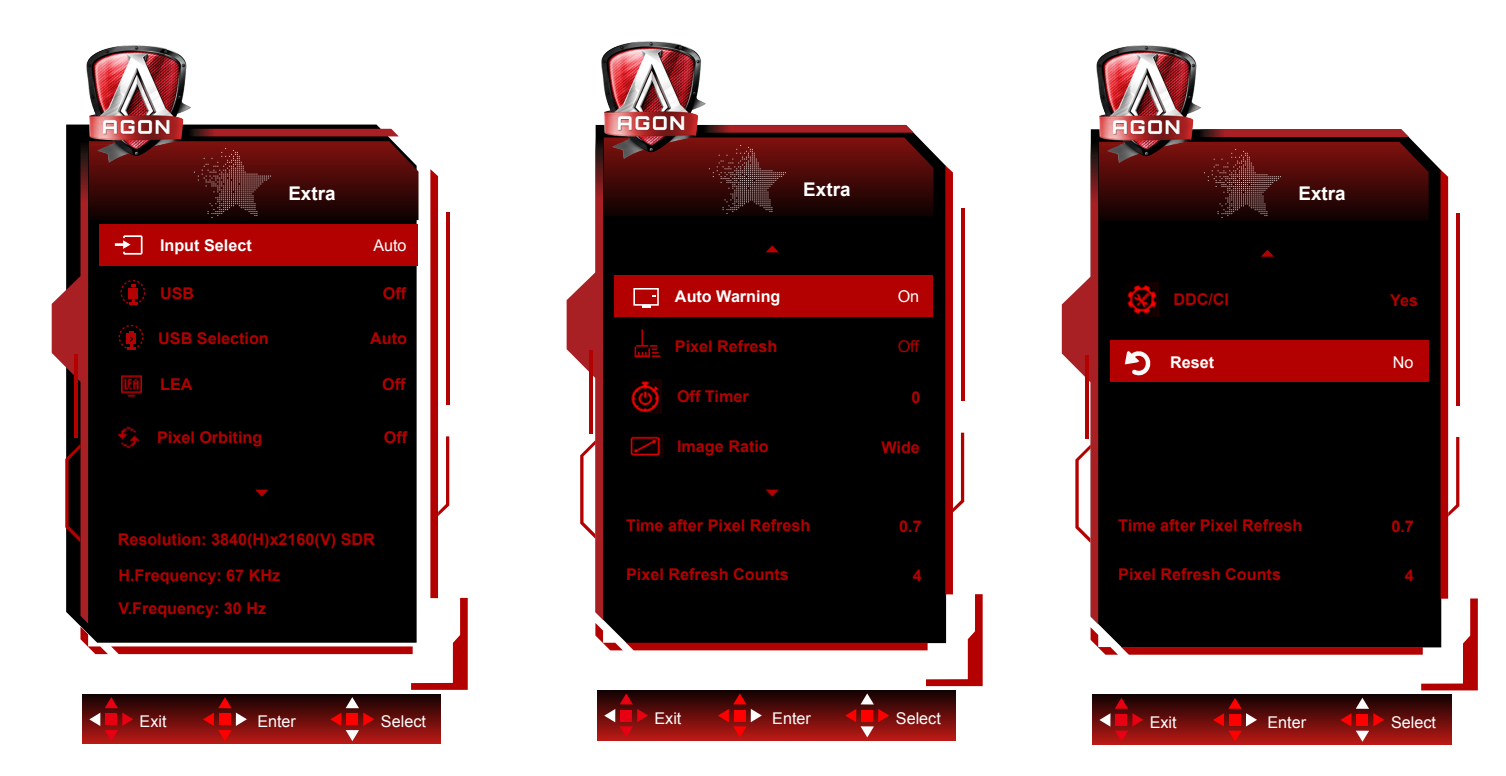

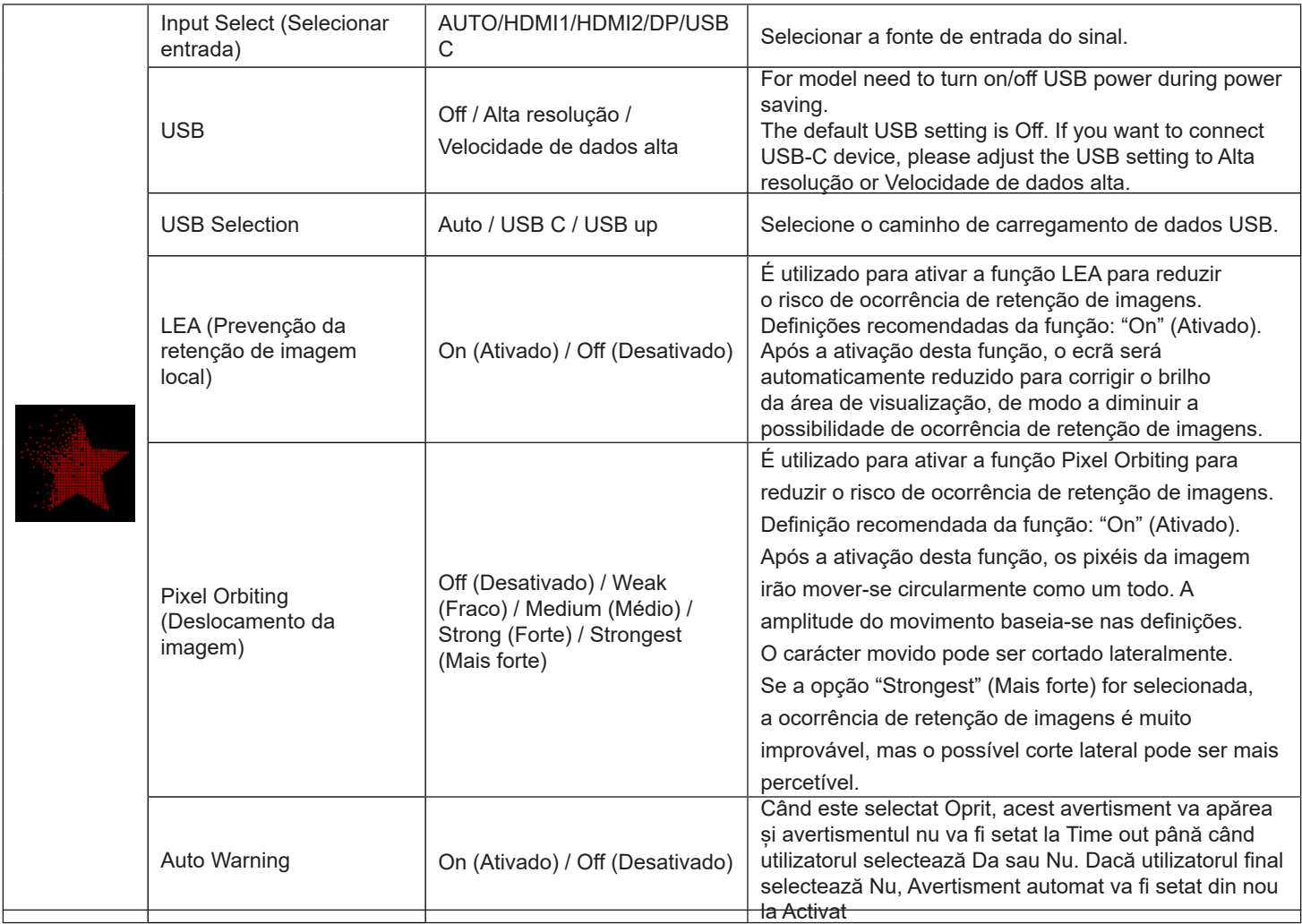

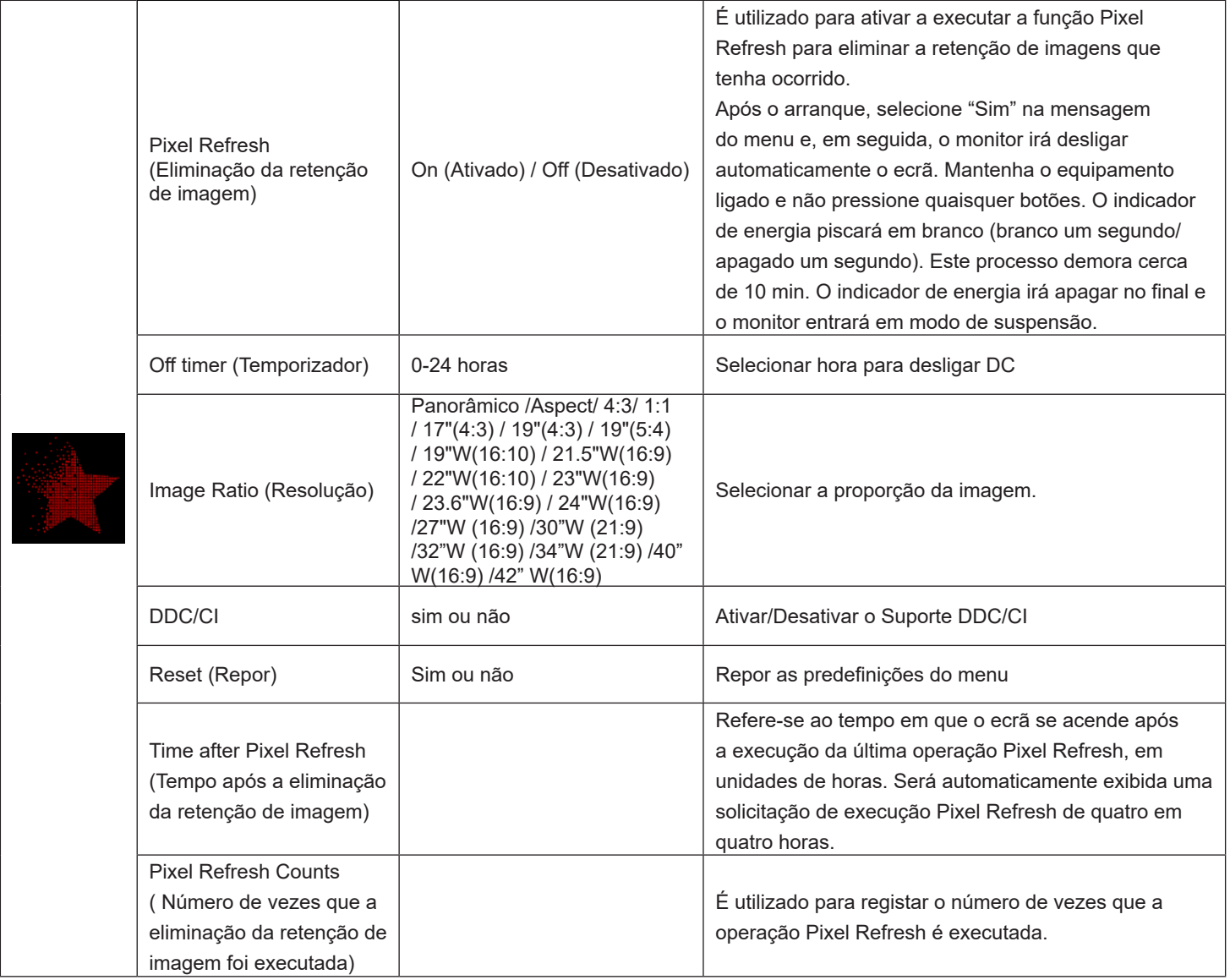

### <span id="page-36-0"></span>**OSD Setup (Configuração do OSD)**

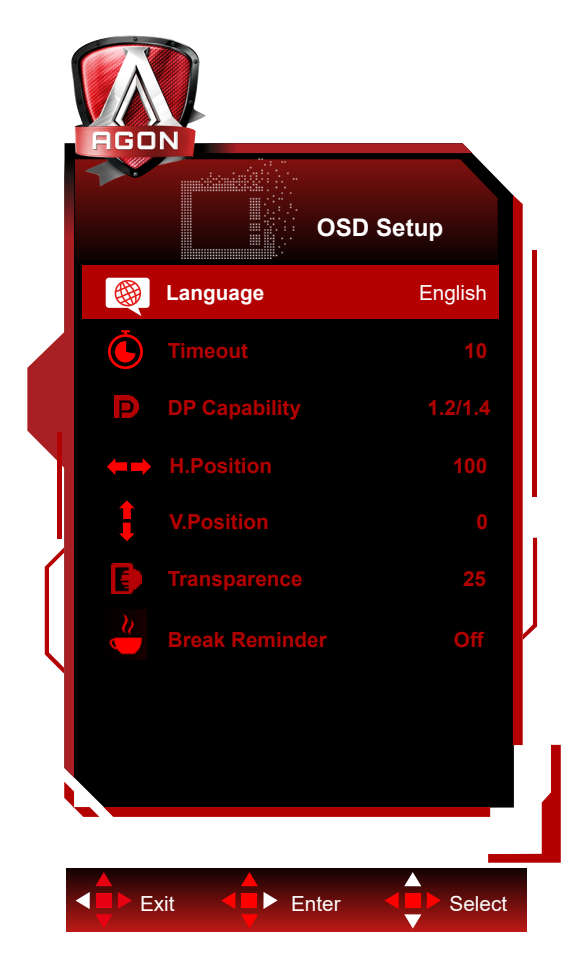

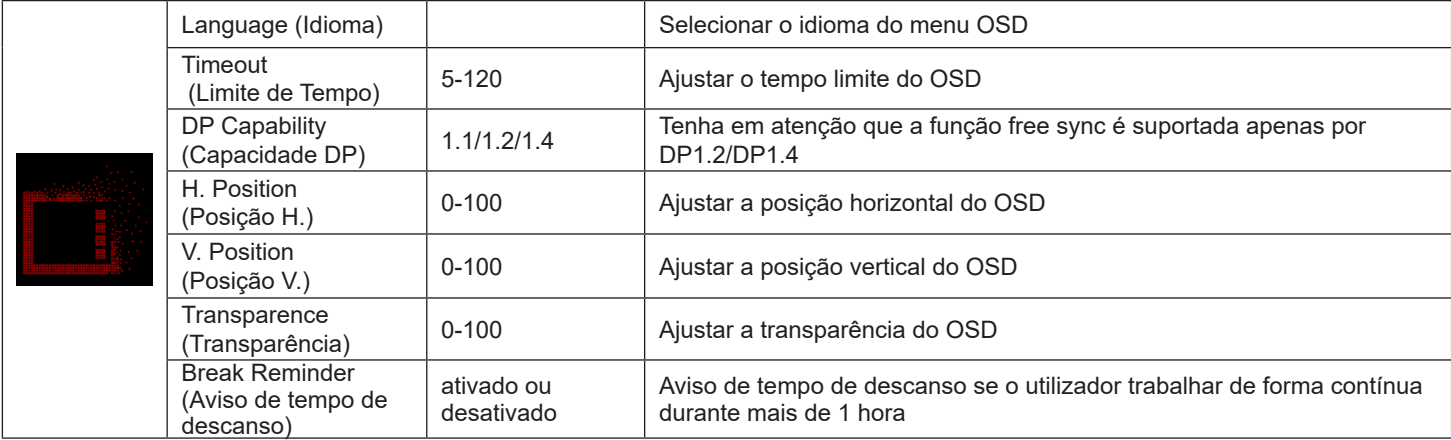

# <span id="page-37-0"></span>**Indicador LED**

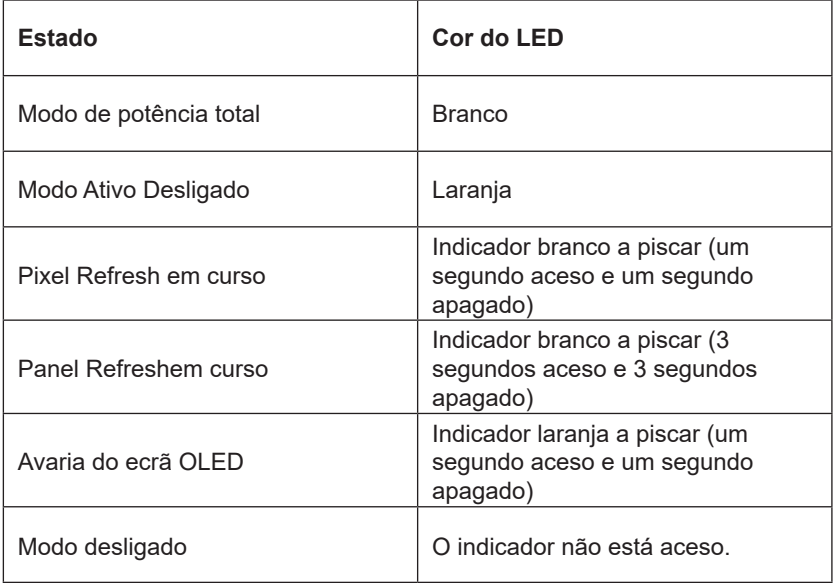

# <span id="page-38-0"></span>**Resolução de problemas**

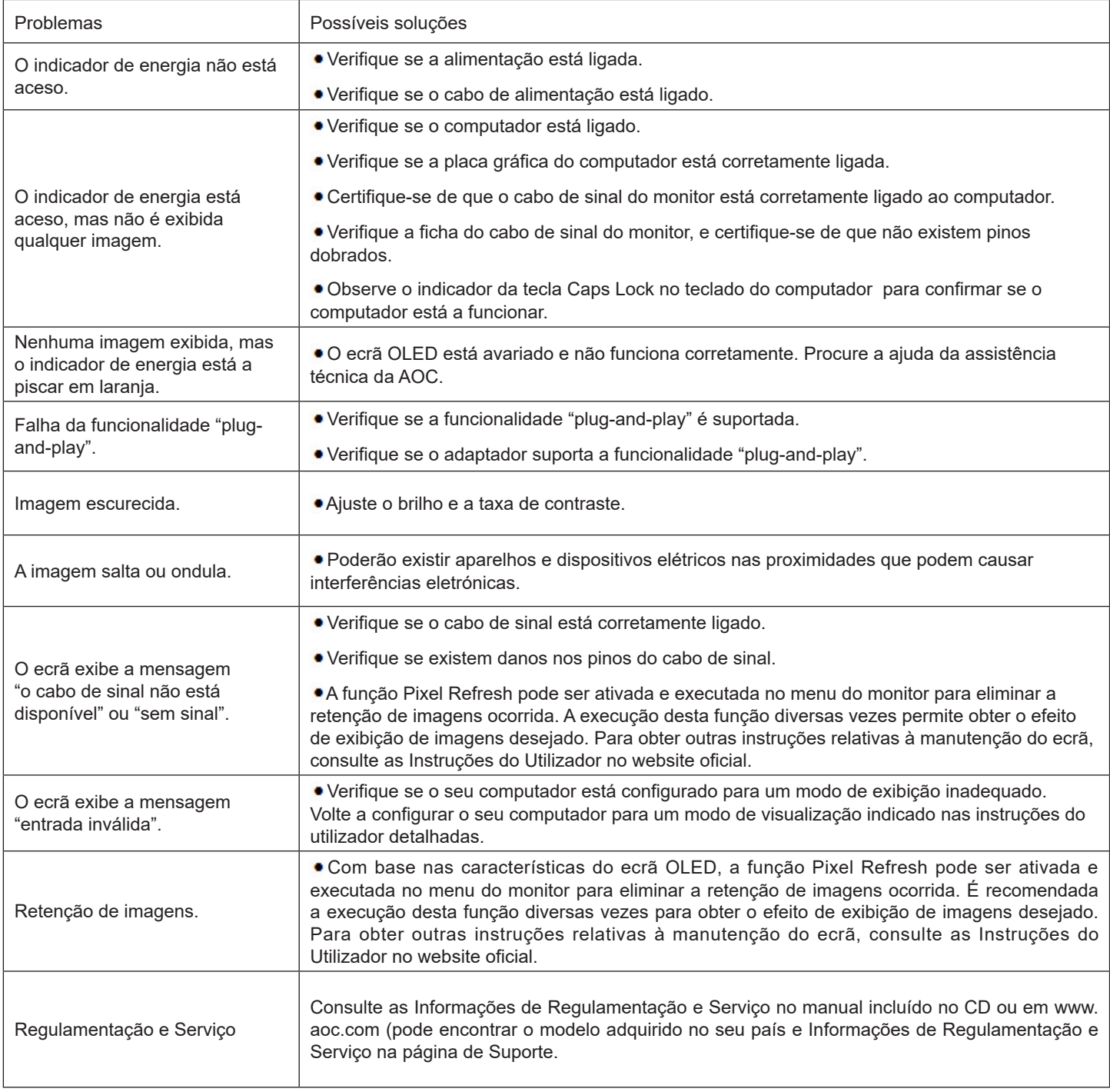

# <span id="page-39-0"></span>**Especificações**

# **Especificações gerais**

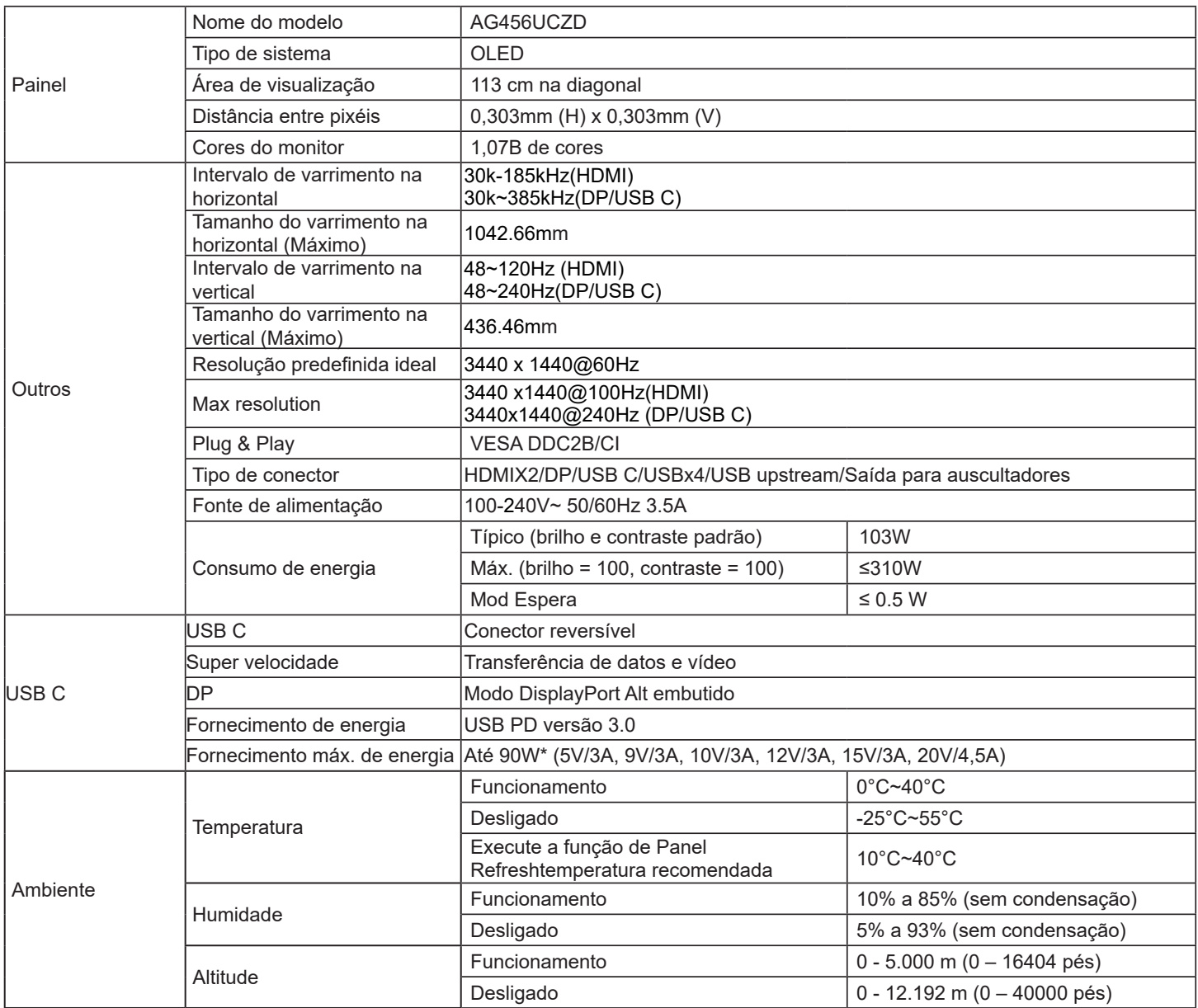

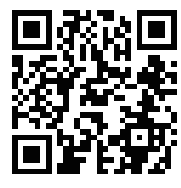

#### Nota:

1). O número máximo de cores suportadas por este produto é de 1,07 mil milhões, e as condições de configuração são as seguintes (podem existir diferenças devido à limitação de saída de algumas placas gráficas):

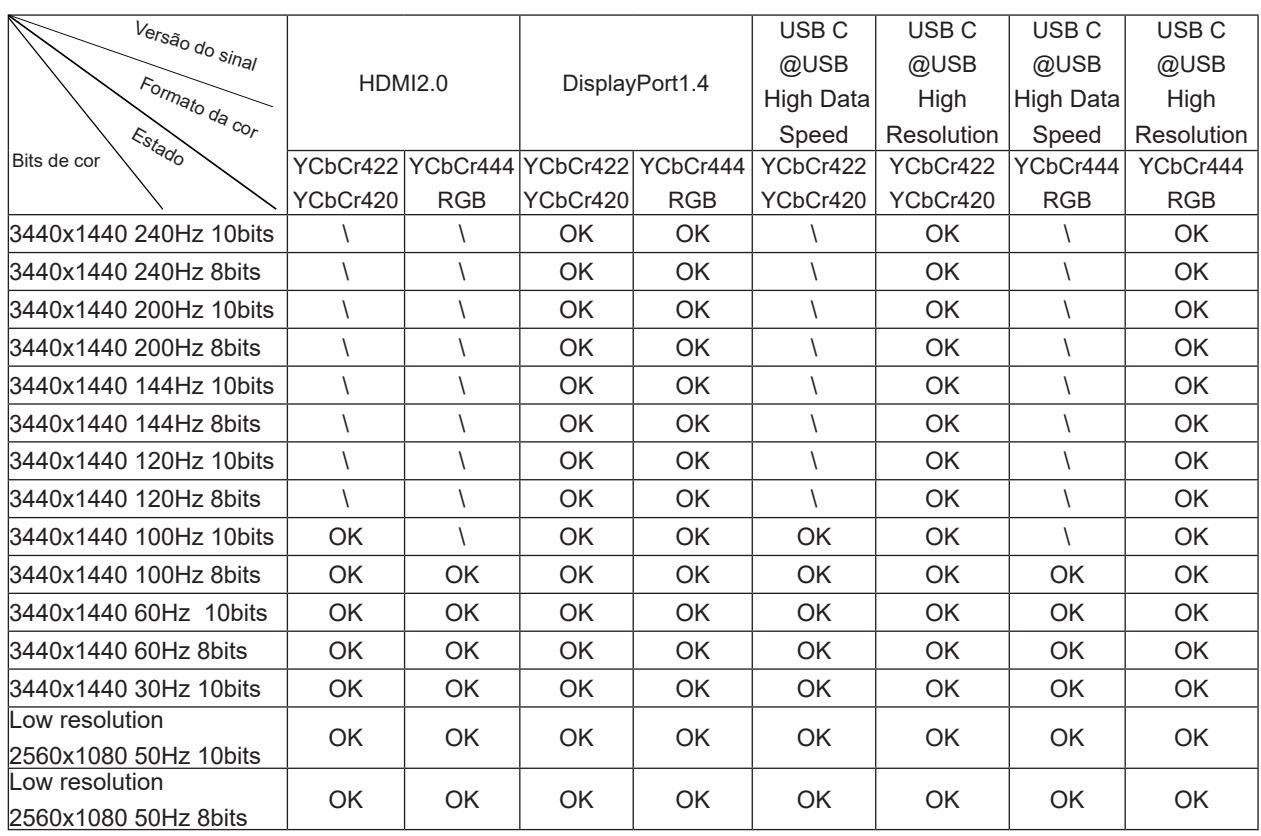

2) Para atingir WQHD 240Hz, 1,07 mil milhões de cores (no formato RGB/YCbCr 4:4:4) para entrada de sinal DP 1.4 (HBR3), deve ser utilizada uma placa gráfica compatível com DSC. Consulte o fabricante da placa gráfica para obter informações sobre o suporte para DSC.

3) .3440x1440@240Hz Uma placa gráfica que suporte DSC deve ser usada. Devido a algumas limitações de saída da placa gráfica, pode haver diferenças. Consulte o fabricante da placa gráfica para obter suporte DSC

4) Interface USB C multifuncional, com uma potência máxima de saída de 90W. A potência de saída pode variar dependendo do cenário de uso, ambiente ou quando conectado a diferentes modelos de laptops. Os dados específicos estão sujeitos à situação real.

# <span id="page-41-0"></span>**Modos de exibição predefinidos**

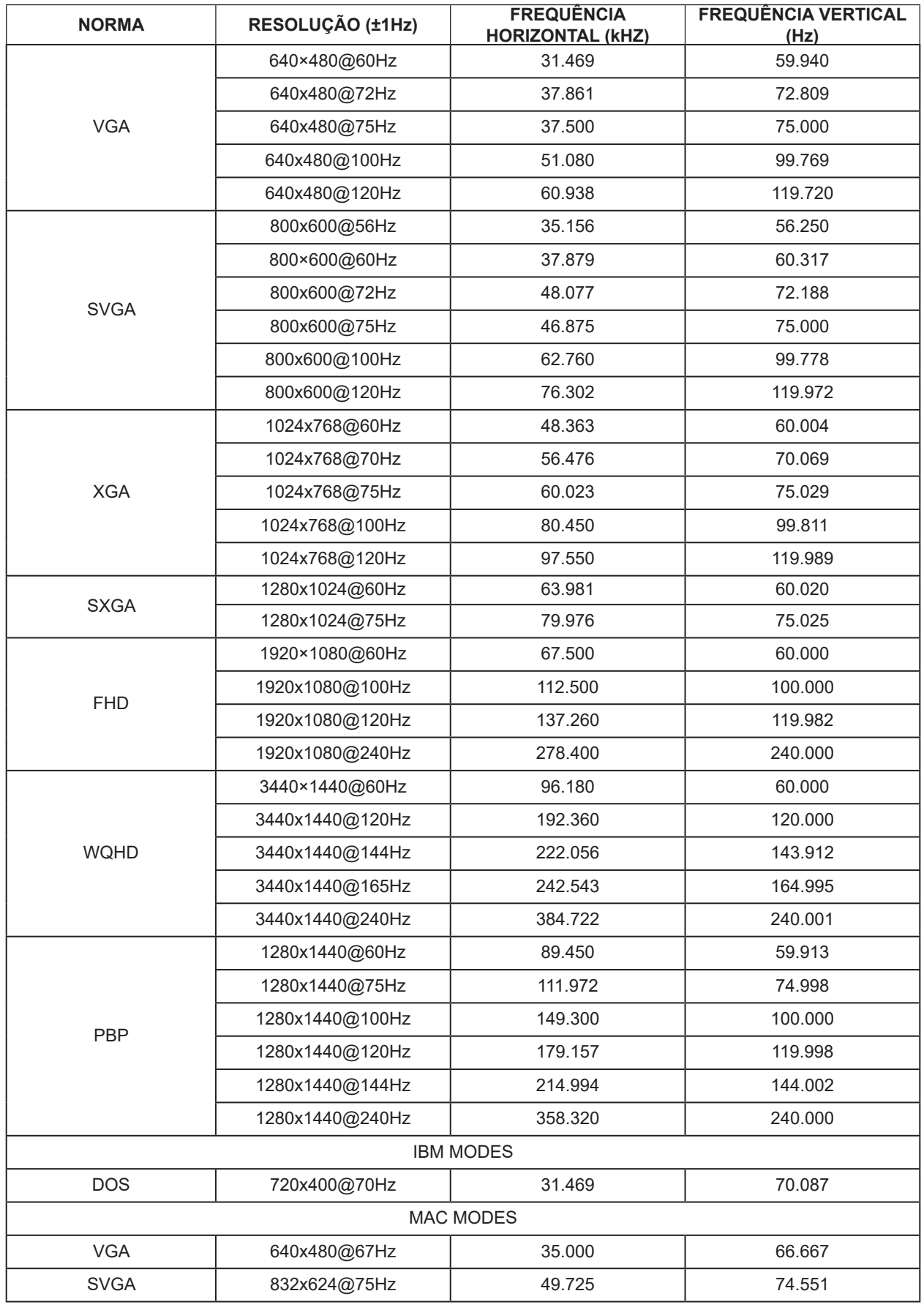

#### Nota:

De acordo com a norma VESA, poderá existir um ligeiro erro (+/-1Hz) ao calcular a frequência de atualização (frequência de campo) de diferentes sistemas operativos e placas gráficas. A fim de melhorar a compatibilidade, a frequência de atualização nominal deste produto foi arredondada. Verifique o respetivo produto.

# <span id="page-43-0"></span>**Atribuição de pinos**

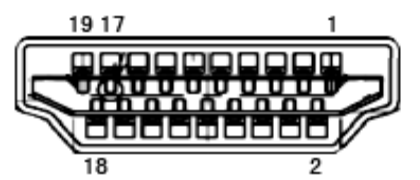

Cabo de sinal de monitor a cores de 19 pinos

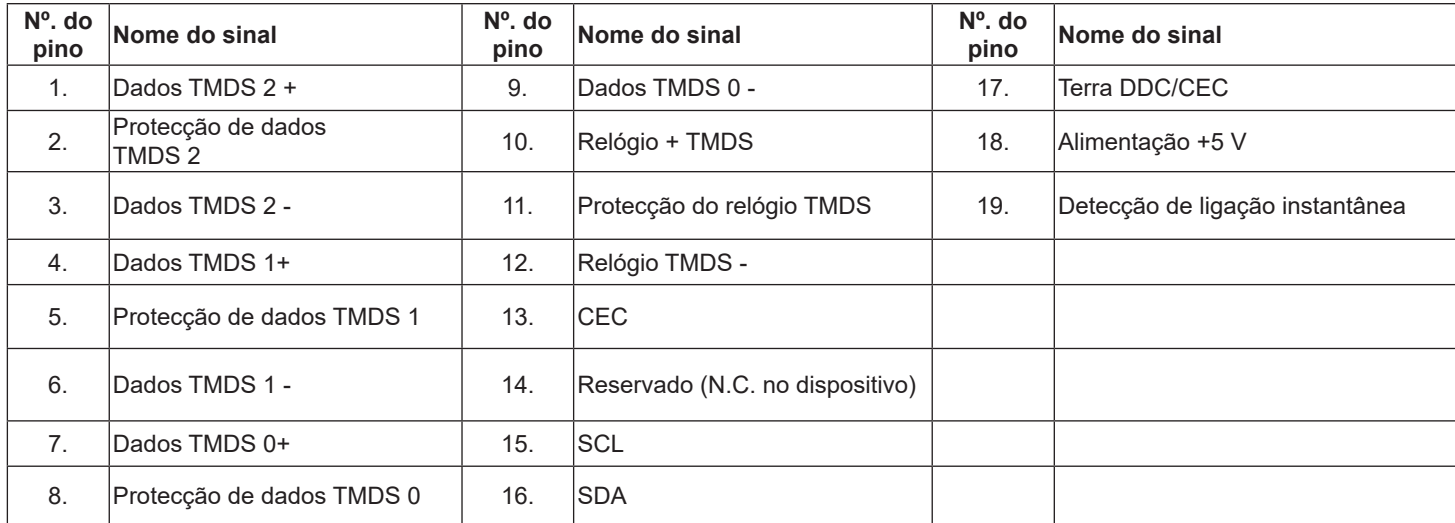

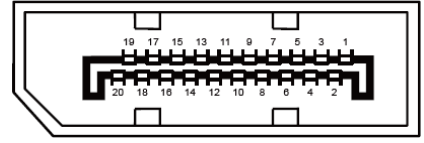

Cabo de sinal de monitor a cores de 20 pinos

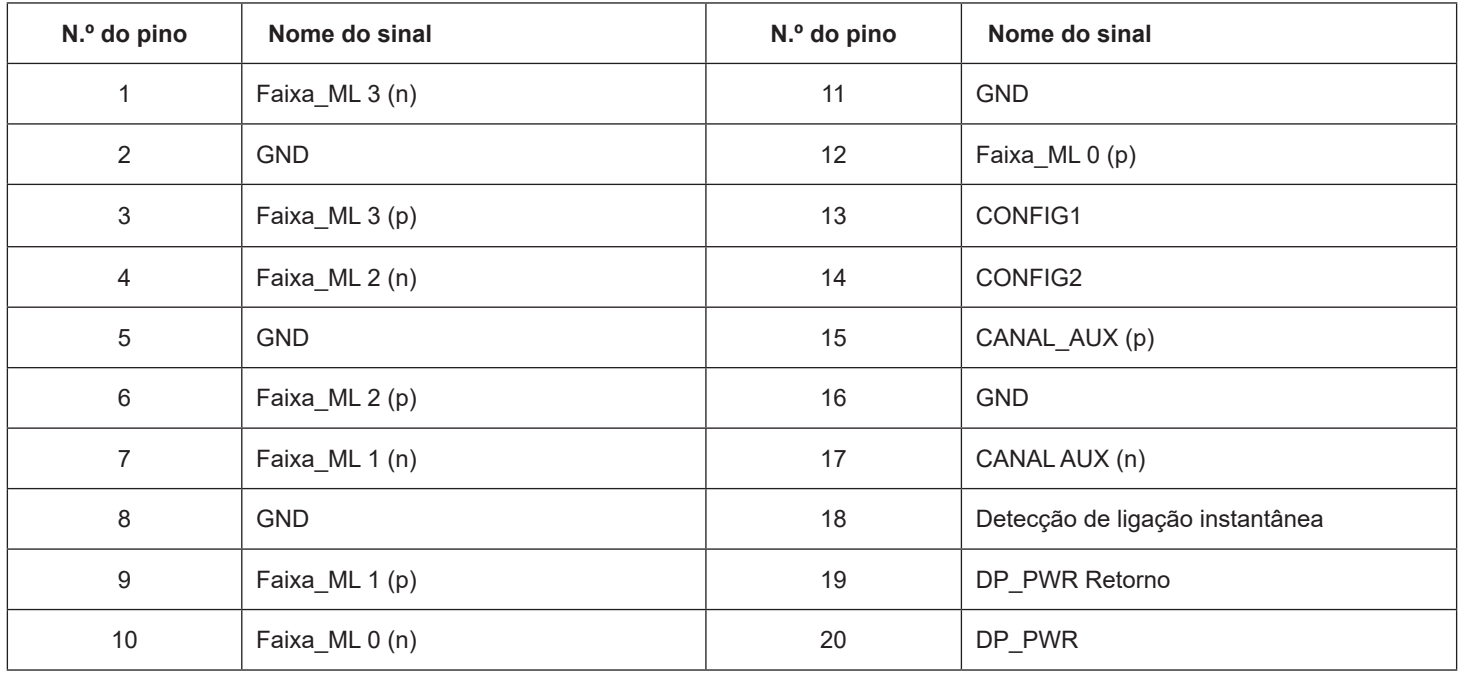

# <span id="page-44-0"></span>**Plug and Play**

#### **Funcionalidade Plug & Play DDC2B**

Este monitor está equipado com capacidades VESA DDC2B de acordo com a NORMA VESA DDC. Permite que o monitor informe a sua identidade ao sistema anfitrião e, dependendo do nível de DDC utilizado, comunique informações adicionais sobre as capacidades de exibição.

O DDC2B é um canal de dados bidirecional baseado no protocolo I2C. O anfitrião pode solicitar informações EDID através do canal DDC2B.